# **Precision 3640 Tower**

Service Manual

0.0.0.0

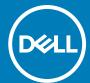

#### Notes, cautions, and warnings

(i) NOTE: A NOTE indicates important information that helps you make better use of your product.

CAUTION: A CAUTION indicates either potential damage to hardware or loss of data and tells you how to avoid the problem.

MARNING: A WARNING indicates a potential for property damage, personal injury, or death.

© 2020 Dell Inc. or its subsidiaries. All rights reserved. Dell, EMC, and other trademarks are trademarks of Dell Inc. or its subsidiaries. Other trademarks may be trademarks of their respective owners.

# **Contents**

| Chapter 1: Working on your computer               | 6  |
|---------------------------------------------------|----|
| Safety instructions                               | 6  |
| Before working inside your computer               | 6  |
| Safety precautions                                | 7  |
| Electrostatic discharge—ESD protection            | 7  |
| ESD field service kit                             | 8  |
| Transporting sensitive components                 | 9  |
| After working inside your computer                | 9  |
| Chapter 2: Technology and components              |    |
| DDR4                                              |    |
| Intel Rapid Storage Technology (Intel RST)        |    |
| Advantages of DisplayPort over USB Type-CHDMI 2.0 |    |
| Chapter 3: Major components of your system        | 15 |
| Chapter 4: Disassembly and reassembly             | 16 |
| Recommended tools                                 | 16 |
| Screw list                                        | 16 |
| Chassis rubber feet                               | 17 |
| Removing the chassis rubber feet                  | 17 |
| Installing the chassis rubber feet                | 18 |
| Cover                                             | 20 |
| Removing the cover                                |    |
| Installing the cover                              |    |
| SD card—optional                                  |    |
| Removing the SD card                              |    |
| Installing the SD card                            |    |
| Bezel                                             |    |
| Removing the front bezel                          |    |
| Installing the front bezel                        |    |
| Hard drive                                        |    |
| Removing the 3.5-inch hard drive                  |    |
| Installing the 3.5-inch hard drive                |    |
| Removing the 2.5-inch hard drive                  |    |
| Installing the 2.5-inch hard drive                |    |
| PSU hinge                                         |    |
| Opening the PSU hinge                             |    |
| Closing the PSU hinge                             |    |
| Graphics card                                     |    |
| Removing the graphics card                        |    |
| Installing the graphics card                      |    |
|                                                   |    |

| Removing the memory module                           | 38 |
|------------------------------------------------------|----|
| Installing the memory module                         | 38 |
| Speaker                                              | 39 |
| Removing speaker                                     | 39 |
| Installing the speaker                               | 39 |
| Coin cell battery                                    | 40 |
| Removing the coin cell battery                       | 40 |
| Installing the coin cell battery                     |    |
| Power supply unit                                    | 42 |
| Removing the power supply unit                       | 42 |
| Installing the power supply unit                     | 44 |
| Optical drive                                        | 46 |
| Removing the optical drive                           | 46 |
| Installing the optical drive                         | 48 |
| WLAN module and SMA antenna                          | 49 |
| Removing WLAN module and SMA antenna                 | 49 |
| Installing WLAN module and SMA antenna               | 51 |
| IO panel                                             | 52 |
| Removing the IO panel                                | 52 |
| Installing the IO panel                              |    |
| Solid state drive                                    | 62 |
| Removing the PCIe SSD card                           | 62 |
| Installing the PCIe SSD card                         |    |
| Power button module                                  | 65 |
| Removing power button module                         | 65 |
| Installing power button module                       |    |
| Heatsink assembly                                    | 68 |
| Removing heatsink assembly - 65 W or 80 W CPU        | 68 |
| Removing blower and heat sink assembly — 125 W CPU   |    |
| Installing heatsink assembly - 65 W or 80 W CPU      |    |
| Installing blower and heat sink assembly — 125 W CPU |    |
| Voltage regulator heat sink                          | 74 |
| Removing VR heatsink                                 | 74 |
| Installing VR heatsink                               |    |
| Front fan                                            | 77 |
| Removing front fan                                   | 77 |
| Installing front fan                                 | 80 |
| System fan                                           |    |
| Removing system fan                                  | 82 |
| Installing system fan                                | 83 |
| Optional IO card                                     | 85 |
| Removing optional IO card                            | 85 |
| Installing the optional IO card                      | 85 |
| Processor                                            | 87 |
| Removing the processor                               |    |
| Installing the processor                             |    |
| Intrusion switch                                     |    |
| Removing intrusion switch                            |    |
| Installing intrusion switch                          |    |
| System board                                         |    |
|                                                      |    |

| Removing the system board                   | 90  |
|---------------------------------------------|-----|
| Installing the system board                 | 92  |
| System board layout                         |     |
| Chapter 5: Troubleshooting                  | 00  |
| Real-Time Clock (RTC Reset)                 |     |
| System diagnostic lights                    |     |
| Diagnostic error messages                   |     |
| System error messages                       |     |
| Recovering the operating system             |     |
| Flashing BIOS (USB key)                     |     |
| Flashing the BIOS                           |     |
| WiFi power cycle                            | 103 |
| Chapter 6: Getting help and contacting Dell | 105 |
| Appendix A: Cable cover                     | 107 |
| Appendix B: Dust filter                     | 113 |

# Working on your computer

## Safety instructions

#### **Prerequisites**

Use the following safety guidelines to protect your computer from potential damage and to ensure your personal safety. Unless otherwise noted, each procedure included in this document assumes that the following conditions exist:

- You have read the safety information that shipped with your computer.
- A component can be replaced or, if purchased separately, installed by performing the removal procedure in reverse order.

#### About this task

- NOTE: Disconnect all power sources before opening the computer cover or panels. After you finish working inside the computer, replace all covers, panels, and screws before connecting to the power source.
- WARNING: Before working inside your computer, read the safety information that shipped with your computer.

  For additional safety best practices information, see the Regulatory Compliance Homepage
- CAUTION: Many repairs may only be done by a certified service technician. You should only perform troubleshooting and simple repairs as authorized in your product documentation, or as directed by the online or telephone service and support team. Damage due to servicing that is not authorized by Dell is not covered by your warranty. Read and follow the safety instructions that came with the product.
- CAUTION: To avoid electrostatic discharge, ground yourself by using a wrist grounding strap or by periodically touching an unpainted metal surface at the same time as touching a connector on the back of the computer.
- CAUTION: Handle components and cards with care. Do not touch the components or contacts on a card. Hold a card by its edges or by its metal mounting bracket. Hold a component such as a processor by its edges, not by its pins.
- CAUTION: When you disconnect a cable, pull on its connector or on its pull-tab, not on the cable itself. Some cables have connectors with locking tabs; if you are disconnecting this type of cable, press in on the locking tabs before you disconnect the cable. As you pull connectors apart, keep them evenly aligned to avoid bending any connector pins. Also, before you connect a cable, ensure that both connectors are correctly oriented and aligned.
- (i) NOTE: The color of your computer and certain components may appear differently than shown in this document.

### Before working inside your computer

#### About this task

To avoid damaging your computer, perform the following steps before you begin working inside the computer.

- 1. Ensure that you follow the Safety instructions.
- 2. Ensure that your work surface is flat and clean to prevent the computer cover from being scratched.
- 3. Turn off your computer.
- 4. Disconnect all the network cables from the computer.

CAUTION: To disconnect a network cable, first unplug the cable from your computer and then unplug the cable from the network device.

- 5. Disconnect your computer and all attached devices from the electrical outlets.
- 6. Press and hold the power button while the computer is unplugged to ground the system board.
  - NOTE: To avoid electrostatic discharge, ground yourself by using a wrist grounding strap or by periodically touching an unpainted metal surface at the same time as touching a connector on the back of the computer.

### Safety precautions

The safety precautions chapter details the primary steps to be taken before performing any disassembly instructions.

Observe the following safety precautions before you perform any installation or break/fix procedures involving disassembly or reassembly:

- Turn off the system and all attached peripherals.
- Disconnect the system and all attached peripherals from AC power.
- Disconnect all network cables, telephone, and telecommunications lines from the system.
- Use an ESD field service kit when working inside any to avoid electrostatic discharge (ESD) damage.
- After removing any system component, carefully place the removed component on an anti-static mat.
- Wear shoes with non-conductive rubber soles to reduce the chance of getting electrocuted.

### Standby power

Dell products with standby power must be unplugged before you open the case. Systems that incorporate standby power are essentially powered while turned off. The internal power enables the system to be remotely turned on (wake on LAN) and suspended into a sleep mode and has other advanced power management features.

Unplugging, pressing and holding the power button for 15 seconds should discharge residual power in the system board.

#### Bonding

Bonding is a method for connecting two or more grounding conductors to the same electrical potential. This is done through the use of a field service electrostatic discharge (ESD) kit. When connecting a bonding wire, ensure that it is connected to bare metal and never to a painted or non-metal surface. The wrist strap should be secure and in full contact with your skin, and ensure that you remove all jewelry such as watches, bracelets, or rings prior to bonding yourself and the equipment.

### Electrostatic discharge—ESD protection

ESD is a major concern when you handle electronic components, especially sensitive components such as expansion cards, processors, memory DIMMs, and system boards. Very slight charges can damage circuits in ways that may not be obvious, such as intermittent problems or a shortened product life span. As the industry pushes for lower power requirements and increased density, ESD protection is an increasing concern.

Due to the increased density of semiconductors used in recent Dell products, the sensitivity to static damage is now higher than in previous Dell products. For this reason, some previously approved methods of handling parts are no longer applicable.

Two recognized types of ESD damage are catastrophic and intermittent failures.

- Catastrophic Catastrophic failures represent approximately 20 percent of ESD-related failures. The damage causes an immediate and complete loss of device functionality. An example of catastrophic failure is a memory DIMM that has received a static shock and immediately generates a "No POST/No Video" symptom with a beep code emitted for missing or nonfunctional memory.
- Intermittent Intermittent failures represent approximately 80 percent of ESD-related failures. The high rate of intermittent failures means that most of the time when damage occurs, it is not immediately recognizable. The DIMM receives a static shock, but the tracing is merely weakened and does not immediately produce outward symptoms related to the damage. The weakened trace may take weeks or months to melt, and in the meantime may cause degradation of memory integrity, intermittent memory errors, etc.

The more difficult type of damage to recognize and troubleshoot is the intermittent (also called latent or "walking wounded") failure.

Perform the following steps to prevent ESD damage:

- Use a wired ESD wrist strap that is properly grounded. The use of wireless anti-static straps is no longer allowed; they do not provide adequate protection. Touching the chassis before handling parts does not ensure adequate ESD protection on parts with increased sensitivity to ESD damage.
- Handle all static-sensitive components in a static-safe area. If possible, use anti-static floor pads and workbench pads.
- When unpacking a static-sensitive component from its shipping carton, do not remove the component from the anti-static packing material until you are ready to install the component. Before unwrapping the anti-static packaging, ensure that you discharge static electricity from your body.
- Before transporting a static-sensitive component, place it in an anti-static container or packaging.

#### ESD field service kit

The unmonitored Field Service kit is the most commonly used service kit. Each Field Service kit includes three main components: anti-static mat, wrist strap, and bonding wire.

#### Components of an ESD field service kit

The components of an ESD field service kit are:

- Anti-Static Mat The anti-static mat is dissipative and parts can be placed on it during service procedures. When using an anti-static mat, your wrist strap should be snug and the bonding wire should be connected to the mat and to any bare metal on the system being worked on. Once deployed properly, service parts can be removed from the ESD bag and placed directly on the mat. ESD-sensitive items are safe in your hand, on the ESD mat, in the system, or inside a bag.
- Wrist Strap and Bonding Wire The wrist strap and bonding wire can be either directly connected between your wrist and bare metal on the hardware if the ESD mat is not required, or connected to the anti-static mat to protect hardware that is temporarily placed on the mat. The physical connection of the wrist strap and bonding wire between your skin, the ESD mat, and the hardware is known as bonding. Use only Field Service kits with a wrist strap, mat, and bonding wire. Never use wireless wrist straps. Always be aware that the internal wires of a wrist strap are prone to damage from normal wear and tear, and must be checked regularly with a wrist strap tester in order to avoid accidental ESD hardware damage. It is recommended to test the wrist strap and bonding wire at least once per week.
- ESD Wrist Strap Tester The wires inside of an ESD strap are prone to damage over time. When using an unmonitored kit, it is a best practice to regularly test the strap prior to each service call, and at a minimum, test once per week. A wrist strap tester is the best method for doing this test. If you do not have your own wrist strap tester, check with your regional office to find out if they have one. To perform the test, plug the wrist-strap's bonding-wire into the tester while it is strapped to your wrist and push the button to test. A green LED is lit if the test is successful; a red LED is lit and an alarm sounds if the test fails.
- Insulator Elements It is critical to keep ESD sensitive devices, such as plastic heat sink casings, away from internal parts that are insulators and often highly charged.
- Working Environment Before deploying the ESD Field Service kit, assess the situation at the customer location. For example, deploying the kit for a server environment is different than for a desktop or portable environment. Servers are typically installed in a rack within a data center; desktops or portables are typically placed on office desks or cubicles. Always look for a large open flat work area that is free of clutter and large enough to deploy the ESD kit with additional space to accommodate the type of system that is being repaired. The workspace should also be free of insulators that can cause an ESD event. On the work area, insulators such as Styrofoam and other plastics should always be moved at least 12 inches or 30 centimeters away from sensitive parts before physically handling any hardware components
- ESD Packaging All ESD-sensitive devices must be shipped and received in static-safe packaging. Metal, static-shielded bags are preferred. However, you should always return the damaged part using the same ESD bag and packaging that the new part arrived in. The ESD bag should be folded over and taped shut and all the same foam packing material should be used in the original box that the new part arrived in. ESD-sensitive devices should be removed from packaging only at an ESD-protected work surface, and parts should never be placed on top of the ESD bag because only the inside of the bag is shielded. Always place parts in your hand, on the ESD mat, in the system, or inside an anti-static bag.
- Transporting Sensitive Components When transporting ESD sensitive components such as replacement parts or parts to be returned to Dell, it is critical to place these parts in anti-static bags for safe transport.

### ESD protection summary

It is recommended that all field service technicians use the traditional wired ESD grounding wrist strap and protective anti-static mat at all times when servicing Dell products. In addition, it is critical that technicians keep sensitive parts separate from all insulator parts while performing service and that they use anti-static bags for transporting sensitive components.

### Transporting sensitive components

When transporting ESD sensitive components such as replacement parts or parts to be returned to Dell, it is critical to place these parts in anti-static bags for safe transport.

#### Lifting equipment

Adhere to the following guidelines when lifting heavy weight equipment:

CAUTION: Do not lift greater than 50 pounds. Always obtain additional resources or use a mechanical lifting device.

- 1. Get a firm balanced footing. Keep your feet apart for a stable base, and point your toes out.
- 2. Tighten stomach muscles. Abdominal muscles support your spine when you lift, offsetting the force of the load.
- 3. Lift with your legs, not your back.
- 4. Keep the load close. The closer it is to your spine, the less force it exerts on your back.
- 5. Keep your back upright, whether lifting or setting down the load. Do not add the weight of your body to the load. Avoid twisting your body and back.
- 6. Follow the same techniques in reverse to set the load down.

### After working inside your computer

#### About this task

i) NOTE: Leaving stray or loose screws inside your computer may severely damage your computer.

- 1. Replace all screws and ensure that no stray screws remain inside your computer.
- 2. Connect any external devices, peripherals, or cables you removed before working on your computer.
- 3. Replace any media cards, discs, or any other parts that you removed before working on your computer.
- **4.** Connect your computer and all attached devices to their electrical outlets.
- 5. Turn on your computer.

# **Technology and components**

This chapter details the technology and components available in the system.

### DDR4

DDR4 (double data rate fourth generation) memory is a higher-speed successor to the DDR2 and DDR3 technologies and allows up to 512 GB in capacity, compared to the DDR3's maximum of 128 GB per DIMM. DDR4 synchronous dynamic random-access memory is keyed differently from both SDRAM and DDR to prevent the user from installing the wrong type of memory into the system.

DDR4 needs 20 percent less or just 1.2 volts, compared to DDR3 which requires 1.5 volts of electrical power to operate. DDR4 also supports a new, deep power-down mode that allows the host device to go into standby without needing to refresh its memory. Deep power-down mode is expected to reduce standby power consumption by 40 to 50 percent.

#### **DDR4** Details

There are subtle differences between DDR3 and DDR4 memory modules, as listed below.

Key notch difference

The key notch on a DDR4 module is in a different location from the key notch on a DDR3 module. Both notches are on the insertion edge but the notch location on the DDR4 is slightly different, to prevent the module from being installed into an incompatible board or platform.

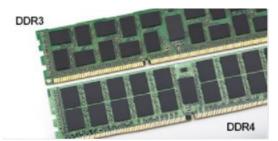

Figure 1. Notch difference

Increased thickness

DDR4 modules are slightly thicker than DDR3, to accommodate more signal layers.

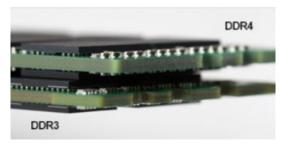

Figure 2. Thickness difference

Curved edge

DDR4 modules feature a curved edge to help with insertion and alleviate stress on the PCB during memory installation.

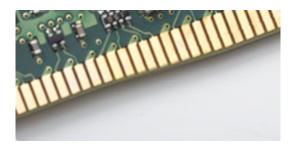

Figure 3. Curved edge

### Memory Errors

Memory errors on the system display 2,3 failure code. If all memory fails, the LCD does not turn on. Troubleshoot for possible memory failure by trying known good memory modules in the memory connectors on the bottom of the system or under the keyboard, as in some portable systems.

(i) NOTE: The DDR4 memory is imbedded in board and not a replaceable DIMM as shown and referred.

## Intel Rapid Storage Technology (Intel RST)

The following article provides an overview of the Intel Rapid Storage Technology application and its features:

#### Overview

Intel Rapid Storage Technology (IRST) is a hardware, firmware and, software-based RAID solution. IRST was previously known as Matrix RAID. IRST allows for creation of two RAID volumes on a single RAID array where both the volumes can be of the same or different type.

IRST encapsulates newer level of protection with better performance, and low power consumption. IRST user interface simplifies creation and management of storage assets.

The fault tolerance is averted using one of the following RAID levels:

#### 1. RAID 0 (Striping):

Multiple storage devices are combined to what appears to be a single virtual drive. Data is arranged as blocks that are spread across multiple storage devices using process called striping. RAID 0 uses Read/ Write capabilities of two or more storage devices in parallel, enhancing performance. There is no redundancy, hence if any of the storage devices fails, the RAID has to be re-created.

#### RAID 0

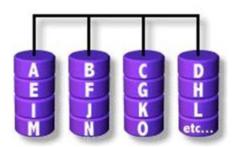

Data Striping

#### 2. RAID 1 (Mirroring):

Two storage devices are mirrored or duplicated to achieve redundancy and hence enhance reliability in an event of single drive failure. The performance is that of a single drive.

### RAID 1

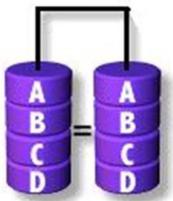

**Disk Mirroring** 

#### 3. RAID 5 (Striping with Parity):

In this RAID level, data is stripped into blocks and spread across three or more storage devices. Each block contains the data and a parity for fault tolerance. In an event of a drive failure, the parity helps build the lost piece of data. To further enhance the write performance, IRST uses Volume Write-Back Cache and Coalescer. The Volume Write-Back allows writes to be buffered, and Coalescer allows multiple write requests to be combined to reduce the overhead on parity calculation.

#### RAID 5

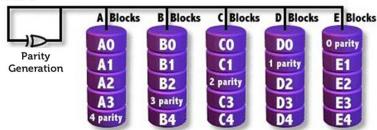

#### 4. RAID 10 (Striping and Mirroring)):

RAID 10 is created, mirroring (RAID 1) the stripped (RAID 0) array. This RAID level uses four or more storage devices. It has great reliability like a RAID 1 and performance like a RAID 0.

RAID 10

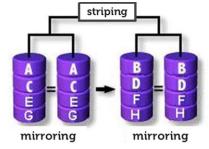

### RAID-ready

A RAID-Ready configuration allows migration from one non-RAID SATA drive to a SATA RAID configuration.

i NOTE: A reinstall of the operating system is not required for the migration.

A RAID-Ready system must meet the following requirements:

- Supported Intel Chipsets
- One Serial ATA (SATA) hard drive
- RAID controller enabled in the system setup
- BIOS that includes the IRST option ROM

- IRST software
- Hard drive partition with at least 5 MB of free space

### Features of RAID-enabled systems:

- Intel Rapid Recover Technology This technology provides full data redundancy by copying data from a designated source drive (master disk) to a designated destination drive (recovery disk). Data updates of recovery volumes can be continuous or on request.
- Intel Rapid RAID: This technology allows creation of RAID 0, RAID 1, RAID 5, and RAID 10 volumes on desktop and mobile platforms. Data is distributed across two or more disks to provide data redundancy or to enhance data storage performance.
- Intel Matrix RAID Technology This technology allows two independent RAID volumes to be created on a single array. The first volume occupies part of the array, leaving space for the second volume. The array may consist of two to six SATA disks depending on the volume types.
- **Native command queuing** A feature that allows SATA disks to accept more than one command at a time. With multiple disks that support NCQ, storage performance is increased on random workloads by allowing the disk to internally optimize the order of commands.
- Disk capacity greater than 2 TB (Option ROM support) This feature supports hard disks and solid-state drives with a
  capacity greater than 2 TB that are reported as pass-through devices (available) or used in a RAID configuration. Besides
  booting from a system disk greater than 2 TB is allowed, if the version of the option ROM in your system supports this
  feature.
- Password-protected disks This feature provides high-level security and protection for the data on your disks with a
  password, denying access from any unauthorized user.

## Advantages of DisplayPort over USB Type-C

- Full DisplayPort audio/video (A/V) performance (up to 4K at 60Hz)
- Reversible plug orientation and cable direction
- Backwards compatibility to VGA, DVI with adaptors
- SuperSpeed USB (USB 3.1) data
- Supports HDMI 2.0a and is backwards compatible with previous versions

### **HDMI 2.0**

This topic explains the HDMI 2.0 and its features along with the advantages.

HDMI (High-Definition Multimedia Interface) is an industry-supported, uncompressed, all-digital audio/video interface. HDMI provides an interface between any compatible digital audio/video source, such as a DVD player, or A/V receiver and a compatible digital audio and/or video monitor, such as a digital TV (DTV). The intended applications for HDMI TVs, and DVD players. The primary advantage is cable reduction and content protection provisions. HDMI supports standard, enhanced, or high-definition video, plus multichannel digital audio on a single cable.

#### HDMI 2.0 Features

- HDMI Ethernet Channel Adds high-speed networking to an HDMI link, allowing users to take full advantage of their IPenabled devices without a separate Ethernet cable
- Audio Return Channel Allows an HDMI-connected TV with a built-in tuner to send audio data "upstream" to a surround audio system, eliminating the need for a separate audio cable
- **3D** Defines input/output protocols for major 3D video formats, paving the way for true 3D gaming and 3D home theater applications
- **Content Type** Real-time signaling of content types between display and source devices, enabling a TV to optimize picture settings based on content type
- Additional Color Spaces Adds support for additional color models used in digital photography and computer graphics
- **4K Support** Enables video resolutions far beyond 1080p, supporting next-generation displays that will rival the Digital Cinema systems used in many commercial movie theaters
- **HDMI Micro Connector** A new, smaller connector for phones and other portable devices, supporting video resolutions up to 1080p

• Automotive Connection System - New cables and connectors for automotive video systems, designed to meet the unique demands of the motoring environment while delivering true HD quality

### Advantages of HDMI

- Quality HDMI transfers uncompressed digital audio and video for the highest, crispest image quality.
- Low -cost HDMI provides the quality and functionality of a digital interface while also supporting uncompressed video formats in a simple, cost-effective manner
- Audio HDMI supports multiple audio formats from standard stereo to multichannel surround sound
- HDMI combines video and multichannel audio into a single cable, eliminating the cost, complexity, and confusion of multiple cables currently used in A/V systems
- HDMI supports communication between the video source (such as a DVD player) and the DTV, enabling new functionality

# Major components of your system

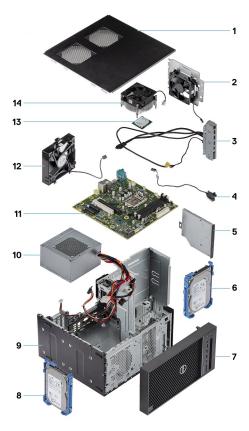

- 1. Cover
- 2. System fan
- 3. IO panel
- 4. Power button module
- 5. Optical drive
- 6. Hard drive
- 7. Bezel
- 8. Hard drive
- 9. Chasis
- 10. Power supply unit
- 11. System board
- 12. Front fan
- 13. Processor
- **14.** Heatsink assembly

(i) NOTE: Dell provides a list of components and their part numbers for the original system configuration purchased. These parts are available according to warranty coverages purchased by the customer. Contact your Dell sales representative for purchase options.

# Disassembly and reassembly

### **Recommended tools**

The procedures in this document require the following tools:

- Phillips # 1 screwdriver
- Small flat blade screwdriver

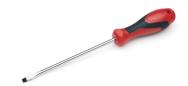

## **Screw list**

The following table provides the list of screws that are used for securing different components to the computer.

Table 1. Screw list

| Component                                  | #6-32×1/4'' | M2×2.5    | мзхз | M2X3.5 |
|--------------------------------------------|-------------|-----------|------|--------|
|                                            |             | <b>\$</b> |      |        |
| Power supply bracket                       | 2           |           |      |        |
| Power supply unit                          | 4           |           |      |        |
| Heat sink blower (95 W heat sink solution) | 3           |           |      |        |
| System-fan bracket                         | 1           |           |      |        |
| System board                               | 8           |           |      |        |
| IO panel                                   | 1           |           |      |        |
| Security-lock metal bracket                | 2           |           |      |        |
| Solid-state drive (SSD) card               |             | 1         |      |        |
| Optical drive bracket                      |             | 1         |      |        |
| Optional IO card                           |             |           | 2    |        |
| WLAN card and SMA antenna module           |             |           |      | 1      |

# **Chassis rubber feet**

### Removing the chassis rubber feet

- 1. Follow the procedure in *Before Working Inside Your Computer*.
- 2. Pull one end of rubber feet out of the slot [1] and slide the rubber feet to remove it from the system [2].

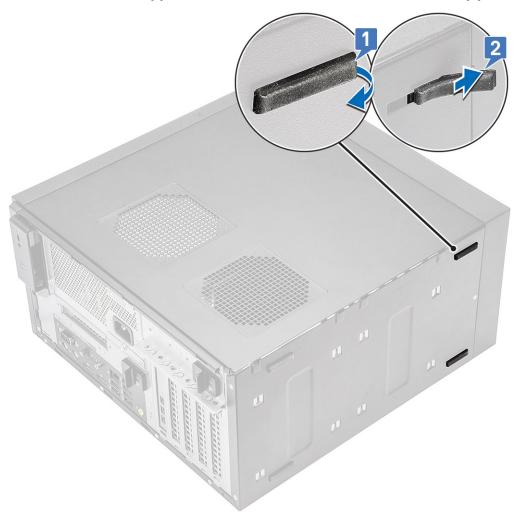

Figure 4. Front rubber feet removal

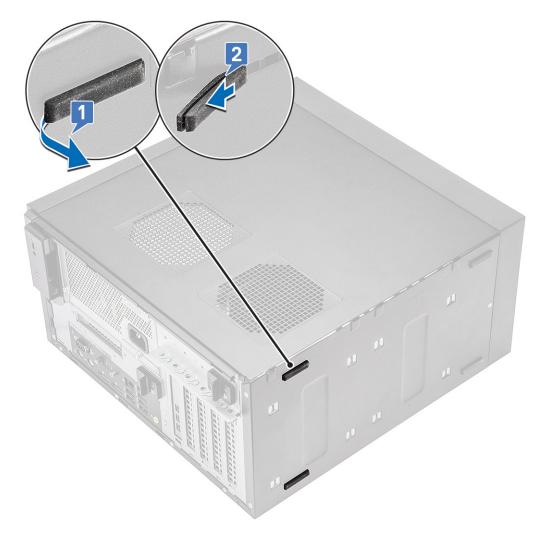

Figure 5. Rear rubber feet removal

# Installing the chassis rubber feet

#### Steps

1. Insert one end of the rubber feet into the slot [1] and slide it to secure it to the system [2] and press the other end to secure it to the system [3].

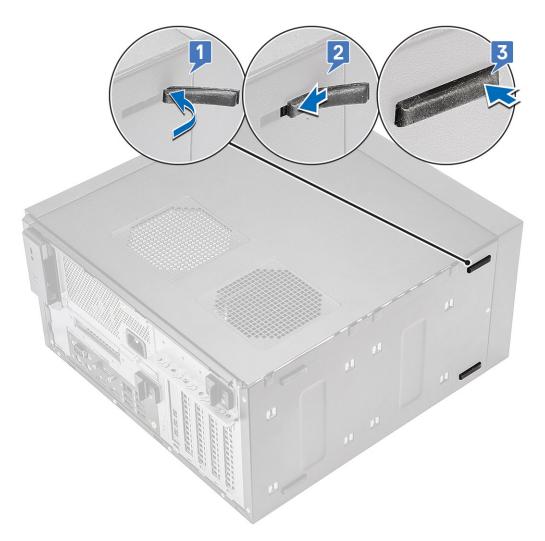

Figure 6. Front rubber feet installation

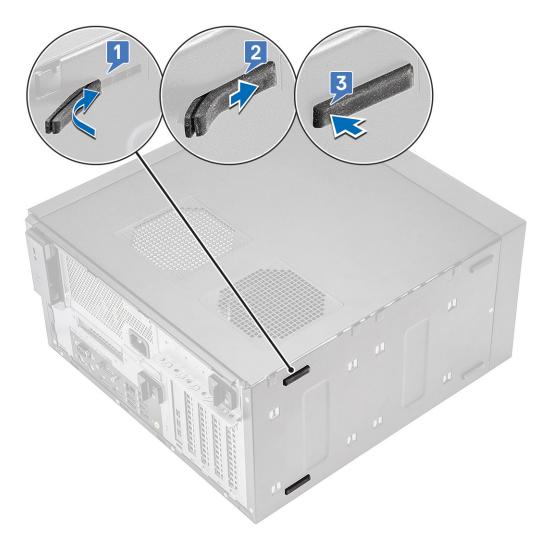

Figure 7. Rear rubber feet installation

2. Follow the procedure in After Working Inside Your Computer.

## Cover

### Removing the cover

- 1. Follow the procedure in *Before Working Inside Your Computer*.
- 2. Pull the release latch to release the cover [1].
  - NOTE: Release latch may have been secured with a security screw. Remove the security screw to release the cover.

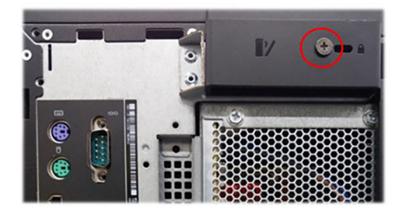

**3.** Rotate the cover and lift the cover to remove it from the computer [2,3]

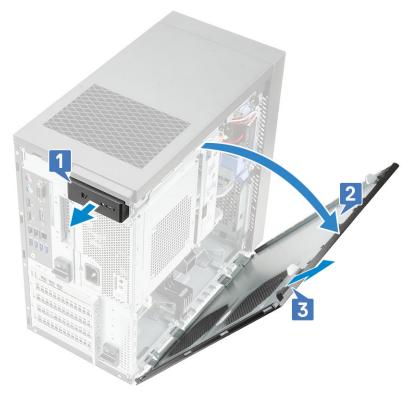

## Installing the cover

- 1. Align the hooks on the cover with the tabs on the chassis of the computer.
- 2. Rotate the cover until it clicks into place.

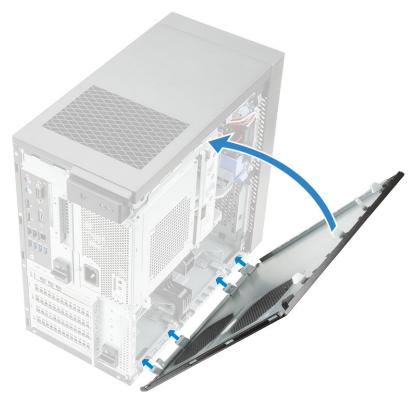

**3.** Follow the procedure in *After Working Inside Your Computer*.

# SD card—optional

SD card is an optional component. You will see a SD card only in systems shipped with a WWAN card.

## Removing the SD card

- 1. Follow the procedure in Before Working Inside Your Computer.
- 2. Pull the SD card out of the system.

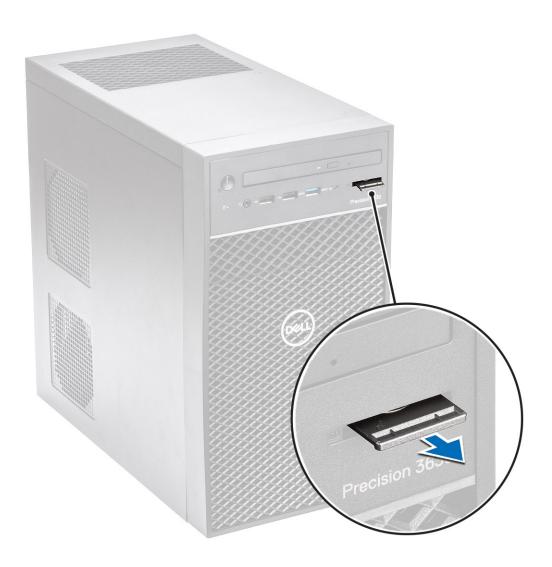

# Installing the SD card

#### Steps

1. Insert the SD card into the SD card slot on the system.

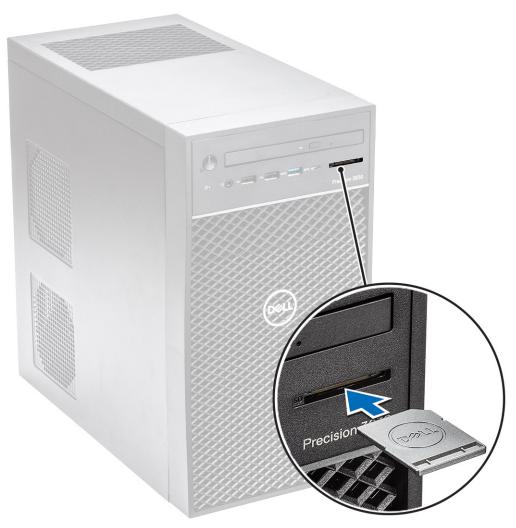

2. Follow the procedure in *After Working Inside Your Computer*.

## **Bezel**

### Removing the front bezel

- **1.** Follow the procedure in *Before Working Inside Your Computer*.
- 2. Remove the cover.
- **3.** To remove the front bezel:
  - a. Lift the retention tabs [1] to release the front bezel.
  - b. Rotate and pull the front bezel to release the front bezel from the slots on the chassis [2,3].

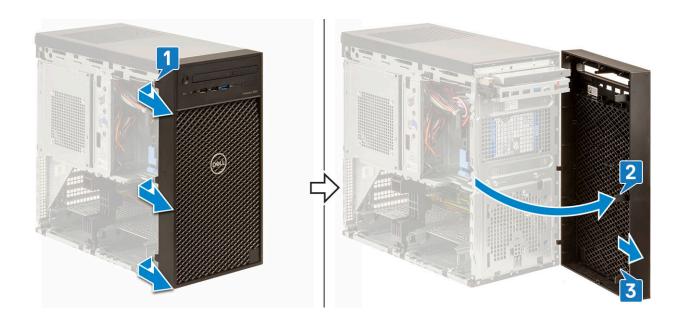

### Installing the front bezel

#### Steps

- 1. Hold the bezel and ensure that the hooks on the bezel align with notches on the computer.
- 2. Rotate the front bezel toward the computer.
- 3. Press the front bezel until the tabs click into place.

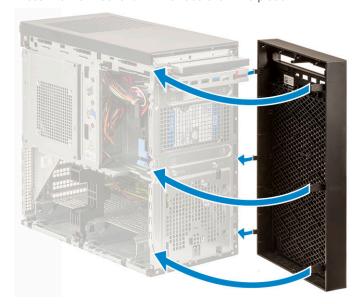

- 4. Install the cover.
- **5.** Follow the procedure in *After Working Inside Your Computer*.

## **Hard drive**

## Removing the 3.5-inch hard drive

#### Steps

**1.** Follow the procedure in *Before Working Inside Your Computer*.

- 2. Remove the cover.
- 3. Disconnect the data cable and the power cable from the hard drive [1].
- 4. Press the blue securing bracket tabs [2] and lift the hard drive bracket out of the hard drive bay [3].

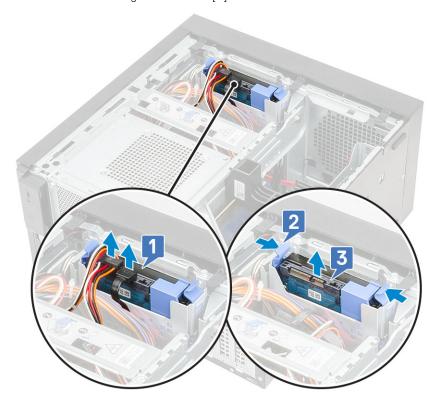

5. Flex the hard drive bracket [1] and lift the hard drive from the hard drive bracket [2].

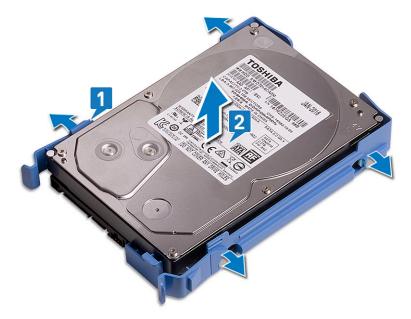

**6.** To remove additional hard drive (if available), repeat steps from 3 to 5.

### Installing the 3.5-inch hard drive

#### Steps

1. Insert the holes on one side of the hard disk into the pins on the hard drive bracket and then place the hard drive into the bracket.

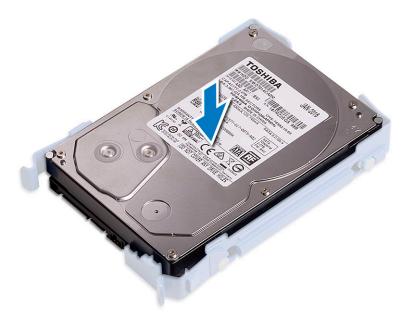

- 2. Slide the hard drive assembly into the hard drive bay [1].
- 3. Connect the data cable and the power cable to the hard drive [2].

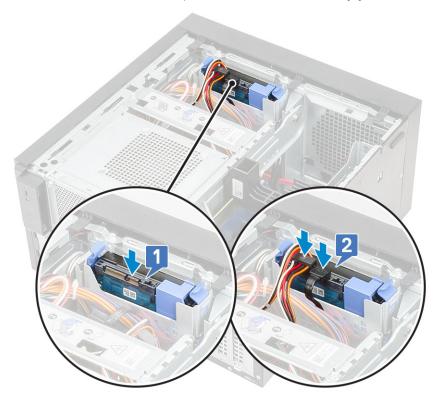

- **4.** To install additional hard drive, follow the steps from 1 to 3.
- 5. Install the cover.
- **6.** Follow the procedure in *After Working Inside Your Computer*.

## Removing the 2.5-inch hard drive

- 1. Follow the procedure in *Before Working Inside Your Computer*.
- 2. Remove the cover.

- 3. Disconnect the data cables and the power cables from the respective connectors on the hard drives [1].
- 4. Press the blue securing bracket tabs [2] and lift the hard drive bracket out of the front hard drive bay [3].

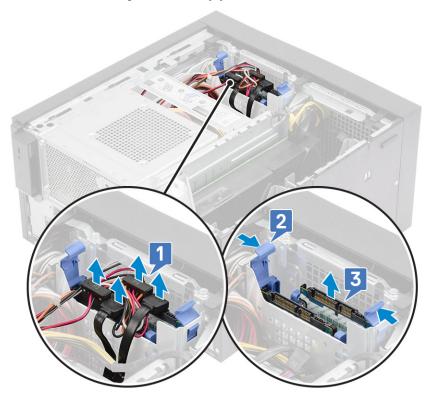

- 5. Disconnect the data cables and the power cables from the respective connectors on the hard drives [1].
- 6. Press the blue securing bracket tabs and lift the hard drive bracket out of the bottom hard drive bays [2].
- 7. Disconnect the SATA power cable from the connectors on the PSU [3].

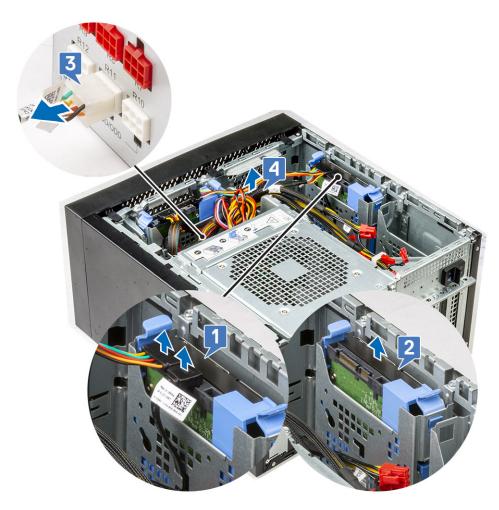

- 8. Flex the hard drive bracket [1], lift the hard drive [2], and then slide out from the hard drive bracket [3].
  - i NOTE: Follow the same procedure to remove another hard drive on the other side of the bracket.

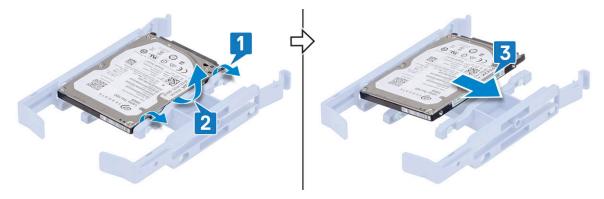

## Installing the 2.5-inch hard drive

- 1. Insert the holes on one side of the hard disk into the pins on the hard drive bracket [1], and then place the hard drive into the bracket such that the pins on other side of the bracket is aligned with the holes on the hard drive [2].
  - i NOTE: Follow the same procedure to install another hard drive on the other side of the bracket.

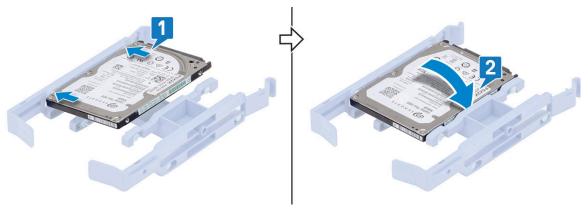

- 2. Slide the hard drive assembly into the front hard drive bay [1].
- 3. Connect the data cables and the power cables to the respective connectors on the hard drives [2].

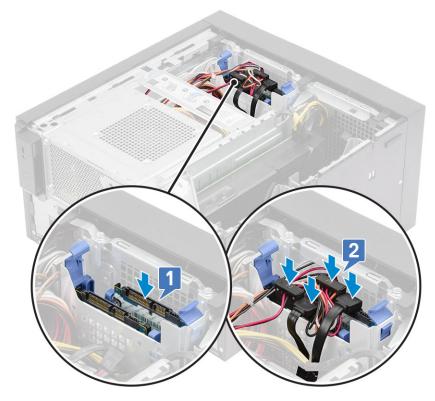

- 4. Slide the hard drive assembly into the bottom hard drive bay [1].
- 5. Connect the data cables and the power cables to the respective connectors on the hard drives [2].
- 6. Route the power SATA cables along the guide to connect to the PSU [3].

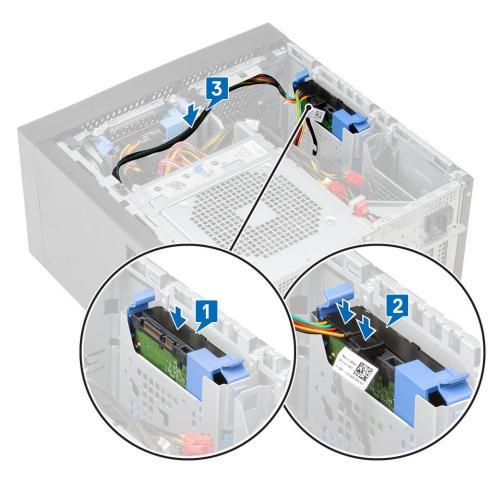

- 7. Install the cover.
- **8.** Follow the procedure in *After Working Inside Your Computer*.

# **PSU hinge**

## Opening the PSU hinge

- 1. Follow the procedure in Before working inside your computer.
- 2. Remove the cover:
- 3. Unlock the PSU release latches [1,2]
- **4.** Rotate the PSU hinge as shown in the figure [3].

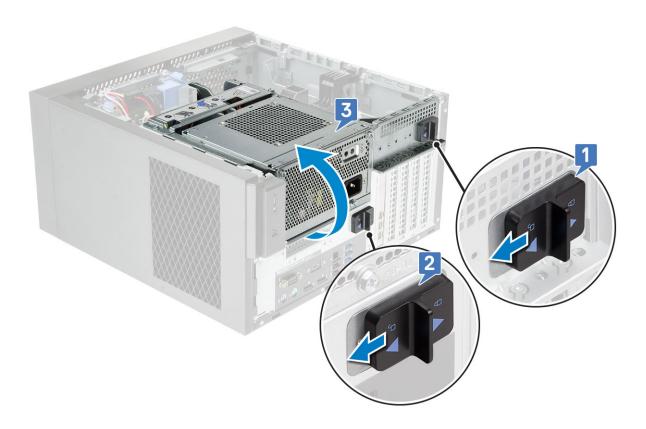

# **Closing the PSU hinge**

#### Steps

- 1. Rotate the PSU hinge [1]
- 2. Unlock the PSU release latches to secure the PSU hinge to the system [2,3].

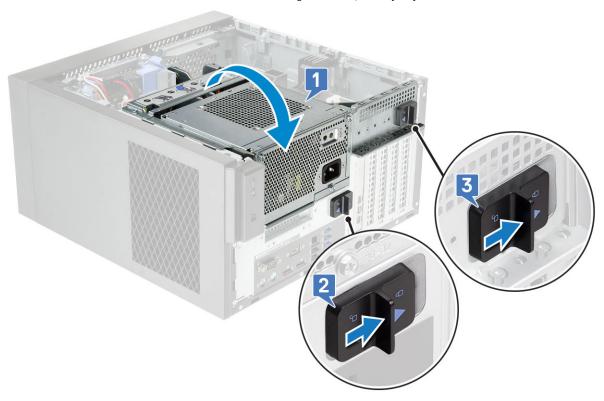

3. Install the cover:

**4.** Follow the procedure in *After Working Inside Your Computer*.

# **Graphics card**

## Removing the graphics card

#### About this task

NOTE: You may see a PCle card installed in some configurations. Follow the same steps except step 4 to remove the expansion card.

#### Steps

- 1. Follow the procedure in Before working inside your computer.
- 2. Remove the cover.
- 3. Disconnect the VGA power cable from the graphics cards in a dual graphics card configuration [1].
- **4.** Lift the plastics latch to free the cables [2] and unroute the cables from the tabs [3].

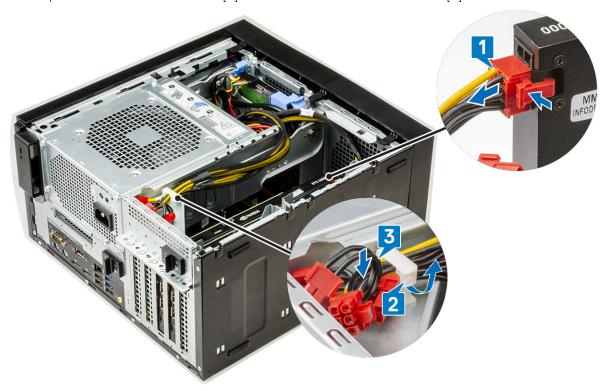

- 5. Open the PSU hinge.
- 6. Press the releasing clip and disconnect the graphics-card power cable from the connector on the graphics card [1].
- 7. NOTE: A PCIe holder may not be required for system shipped with NVIDIA Quadro P4000 or RTX4000 dual graphics cards configuration.

Lift the side of the PCle holder that sits on the graphics card [2].

8. Slide the PCIe holder to release the tab on the PCIE holder from the slot on the chassis [3].

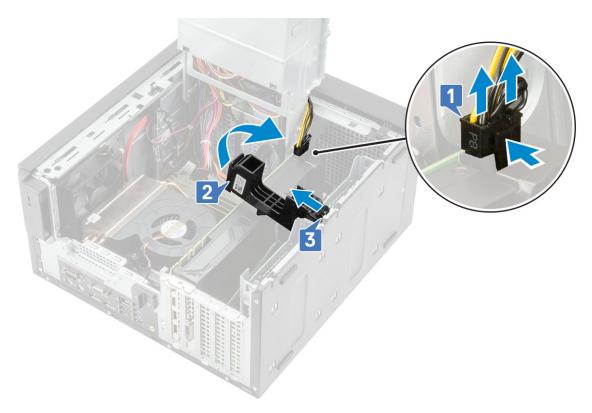

9. Push the card retention latch away from the card [1] and lift the graphics card out of the computer [2].

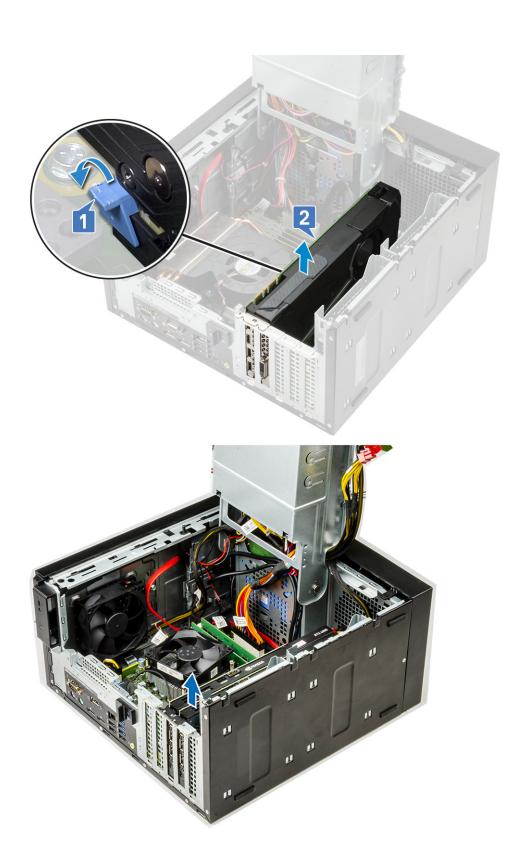

# Installing the graphics card

#### About this task

i) NOTE: Follow the same steps except step 2 to install the expansion card.

#### Steps

1. Insert the graphics card to the connector on the system board.

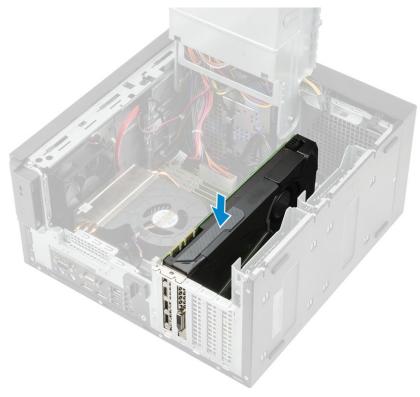

Figure 8. Single graphics card

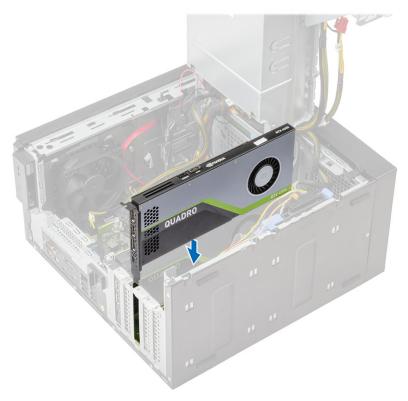

Figure 9. Dual graphics card

2. Connect the graphics-card power cable to the connector on the graphics card for a single graphics card configuration [1].

3. Insert the tab on the PCle card holder into the slot on the chassis [2] and press until it is secured to the graphics card [3].

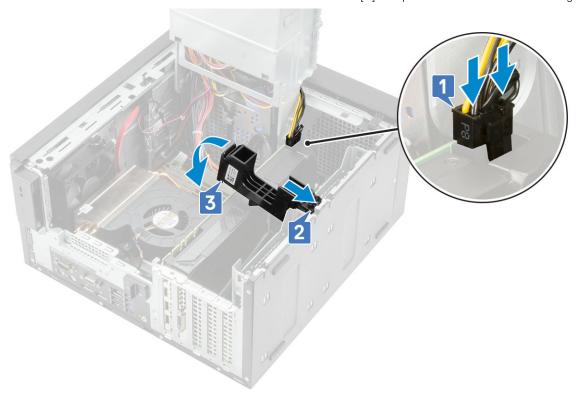

- 4. Close the PSU hinge.
- **5.** Connect the VGA power cables to the dual graphics card configuration:
  - a. Unroute the VGA power cables from the securing tabs on the PSU [1].
  - **b.** Lift the plastics latch to free the cables [2].
  - c. Connect the VGA power cables to the connectors on both the graphics card [3].

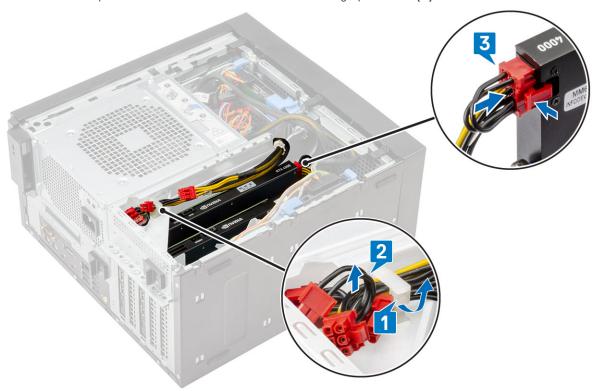

- 6. Install the Cover.
- 7. Follow the procedure in After working inside your computer.

# **Memory module**

### Removing the memory module

#### Steps

- 1. Follow the procedure in Before Working Inside Your Computer.
- 2. Remove the Cover.
- **3.** Press the memory module retention tabs on each side of the memory module [1].
- **4.** Lift the memory module out of the connectors on the system board [2].

## Installing the memory module

- 1. Align the notch on the memory module with the tab on the memory module connector.
- 2. Press the memory module until the retention tabs clicks into place.

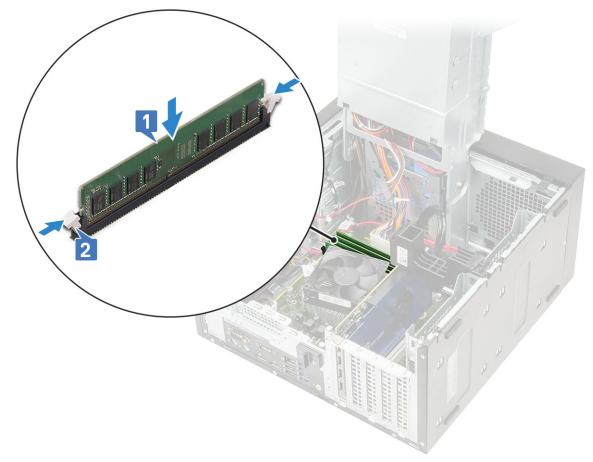

- 3. Install the cover.
- **4.** Follow the procedure in *After Working Inside Your Computer*.

# **Speaker**

### Removing speaker

#### Steps

- 1. Follow the procedure in Before working inside your computer.
- 2. Remove the:
  - a. Cover
  - b. PSU hinge
- **3.** To remove speaker for system shipped with system configuration :
  - a. Disconnect the speaker cable from the system board [1].
  - **b.** Unroute the speaker cable from the tabs on the system board [2,3].
  - c. Press the release tab and pull the speaker out from front of the system chassis [4].

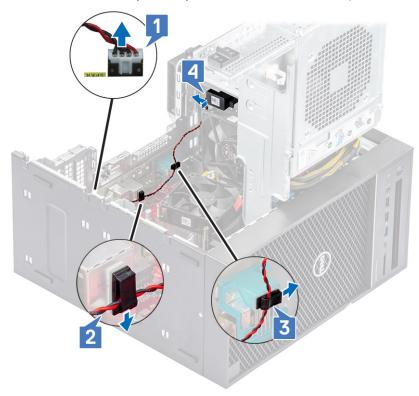

## Installing the speaker

- **1.** To install speaker for system :
  - a. Replace the speaker into the rear portion of the chassis above the front fan [1].
  - b. Route the speaker cable along the tabs on the I/O port of the system board [2,3] and connect it to the system board [4].

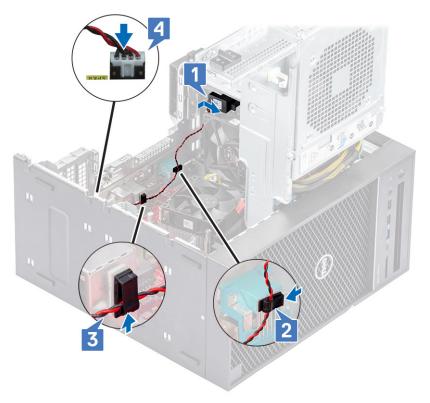

- 2. Close the PSU hinge.
- 3. Install the Cover.
- **4.** Follow the procedure in After working inside your computer.

# Coin cell battery

## Removing the coin cell battery

- 1. Follow the procedure in Before working inside your computer.
- 2. Remove the cover.
- 3. Open the PSU hinge.
- **4.** To remove the coin cell battery:
  - a. Press the release latch until the coin cell battery pops out [1].
  - **b.** Remove the coin cell battery from the connector on the system board [2].

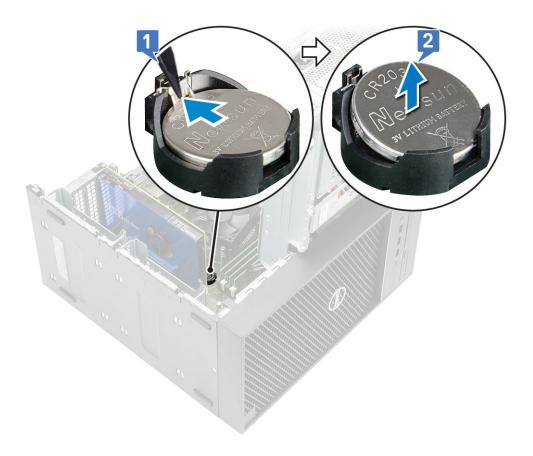

## Installing the coin cell battery

- 1. Hold the coin cell battery with the "+" sign facing up and slide it under the securing tabs at the positive side of the connector [1].
- 2. Press the battery into the connector until it locks into place [2].

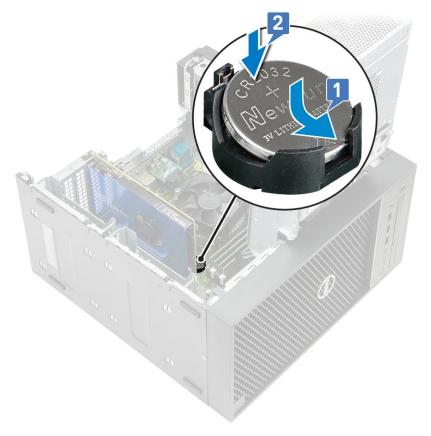

- 3. Close the PSU hinge.
- 4. Install the Cover.
- **5.** Follow the procedure in After working inside your computer.

# Power supply unit

### Removing the power supply unit

- 1. Follow the procedure in Before Working Inside Your Computer.
- 2. Remove:
  - a. Cover
  - b. Heatsink assembly
- 3. Open the PSU hinge
- 4. Disconnect the following cables:
  - - $\textbf{a.} \ \ \, \text{Disconnect the optical-drive power cable from the optical drive [1]}.$
    - b. Disconnect the CPU-power cable and system board power cable from the system board [2,3].
    - c. Disconnect the graphics-card power cable from the connector on the graphics card [4]
    - **d.** Unroute the CPU-power cable from the routing guide on the chassis [5].

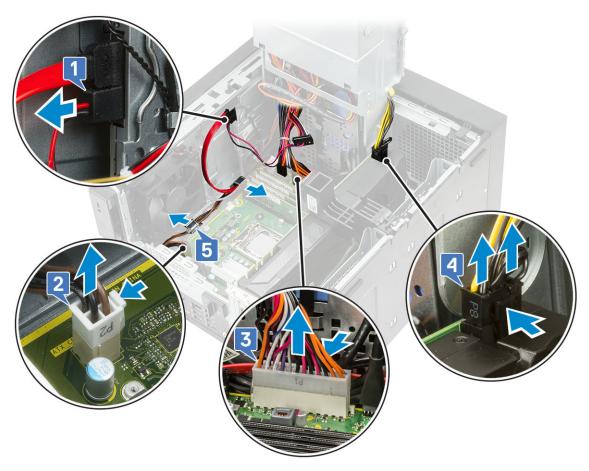

- 5. Close the PSU hinge.
- **6.** To remove the power supply unit (PSU):
  - a. Disconnect the hard-disk power cable [1].
    - (i) NOTE: There could be up to four hard-disk power cables depending on the quantity of hard-disk drive installed.
  - **b.** Remove the two #6-32x1/4" screws that secure the power-supply bracket to the chassis [2] and lift the power-supply bracket from the system [3].
  - **c.** Remove the four #6-32x1/4" screws that secure the power-supply unit to the chassis [4].
  - **d.** Lift the PSU off the chassis [5].

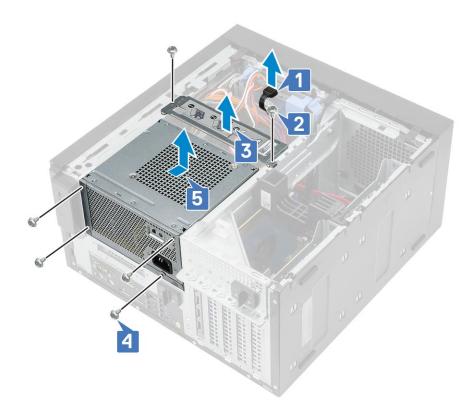

## Installing the power supply unit

- 1. Insert the PSU into the PSU slot and slide it towards the back of the computer until it clicks into place [1].
- 2. Replace the four #6-32x1/4" screws to secure the PSU to the computer [2].
- 3. Place the power supply bracket [3] and tighten the two #6-32x1/4" screws to secure the PSU to the computer [4].
- **4.** Connect the hard drive power cable [5]

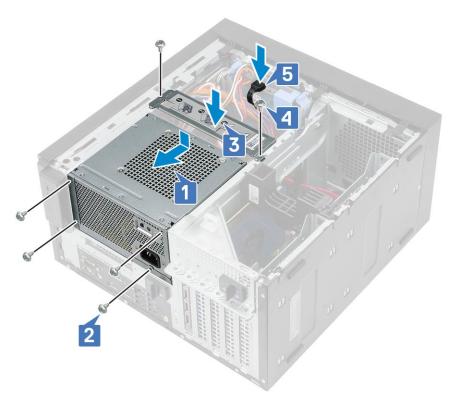

- 5. Open the PSU hinge.
- 6. Connect the following cables:
  - For systems shipped with 95 W CPU system configuration:
    - a. Route the CPU power cable through the routing guide on the chassis [1].
    - **b.** Connect the graphics-card power cable [2].
    - **c.** Connect the system-board power cable [3]
    - $\textbf{d.} \ \ \text{Connect the CPU power cable to the connector on the system board [4]}.$
    - **e.** Connect the optical-drive power cable to the connector on the optical drive [5].

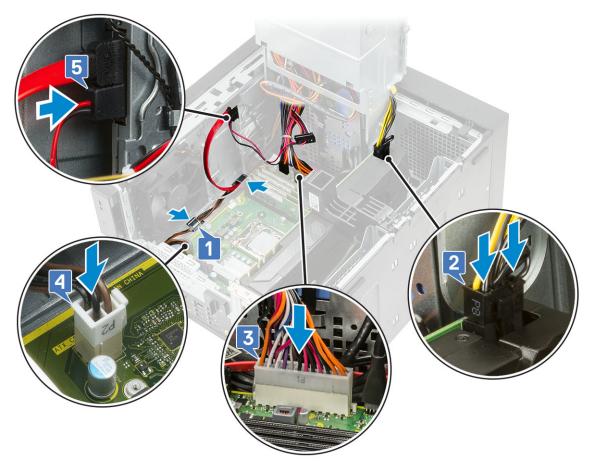

- 7. Install the:
  - a. Heatsink assembly
  - b. Cover
- 8. Close the PSU hinge.
- 9. Follow the procedure in After Working Inside Your Computer.

# **Optical drive**

## Removing the optical drive

- 1. Follow the procedure in Before Working Inside Your Computer.
- 2. Remove the cover.
- 3. Front bezel
- 4. Open the PSU hinge.
- 5. Disconnect the data cable and the power cable from the optical drive [1].
- 6. Hold and pull the optical drive latch to unlock the optical drive [2].

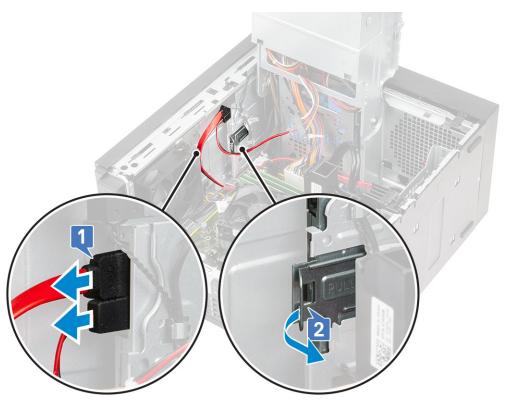

7. Slide the optical drive from the front of the computer.

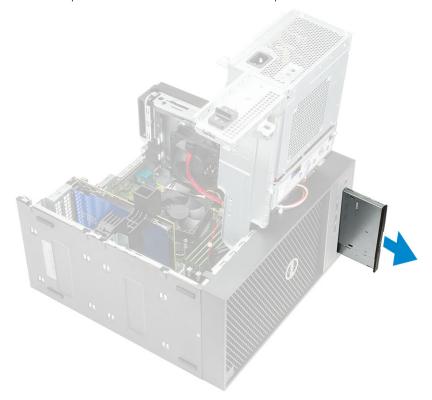

**8.** Remove the M2x2.5 screw that secures the optical-drive bracket to the optical drive [1] and remove the optical-drive bracket [2].

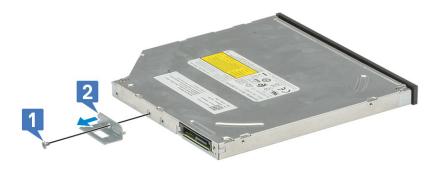

## Installing the optical drive

### Steps

1. Align the screw hole on the optical-drive bracket with the screw hole on the optical drive [1] and replace the M2x2.5 screw to secure the optical-drive bracket to the optical drive [2].

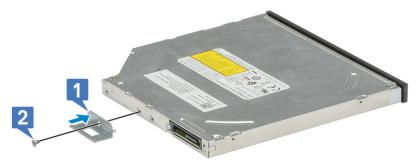

2. Slide the optical drive into the drive bay from the front of the computer until it is secured.

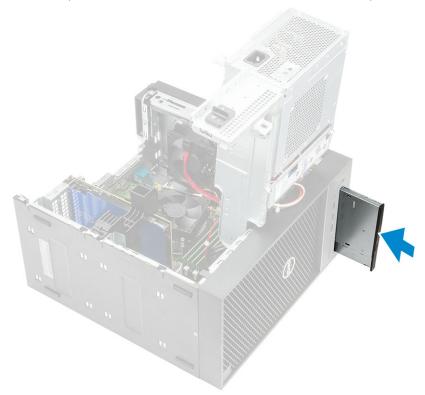

3. Connect the data cable and power cable to the optical drive.

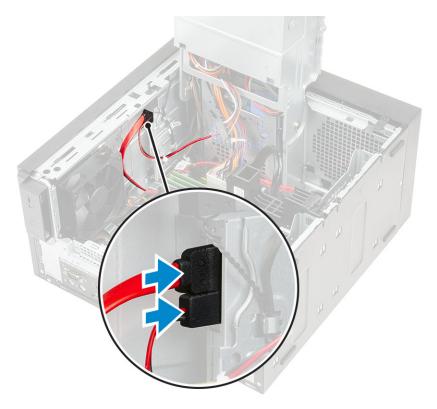

- 4. Close the PSU hinge.
- 5. Install the Front bezel
- 6. Install the cover.
- 7. Follow the procedure in After Working Inside Your Computer.

## WLAN module and SMA antenna

## Removing WLAN module and SMA antenna

- **1.** Follow the procedure in *Before Working Inside Your Computer*.
- 2. Remove the:
  - a. Cover
  - b. PSU hinge
- **3.** Remove the single M2x3.5 screw that secures the WLAN card to the system board, un-route the antenna cables from the rubber guides on the system board [1].
- 4. Slide and remove the external antenna connector from the PCle slot on the chassis [2].

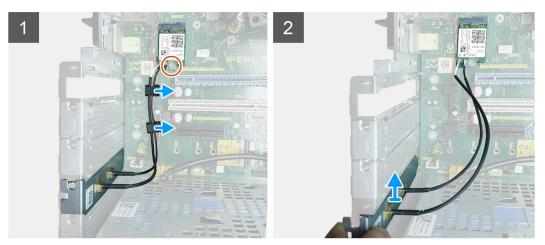

- **5.** Remove the WLAN card from the system board [3].
- 6. Remove the plastic bracket from the top of the antenna connector [4].
- 7. Gentrly remove the antenna cables from the connectors on the WLAN card [5].
- 8. Separate the WLAN module and SMA antenna [6].

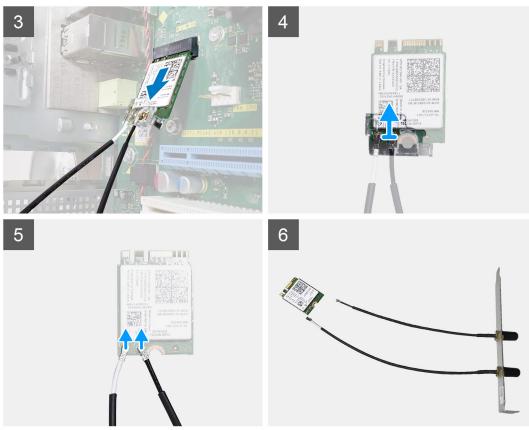

## Installing WLAN module and SMA antenna

- 1. Assemble the WLAN module with the SMA antenna.
- 2. Connect the antenna cable to the WLAN module.
- 3. Replace the plastic bracket on the antenna connectors of the WLAN module.
- **4.** Insert the WLAN module into the M.2 slot on the system board.

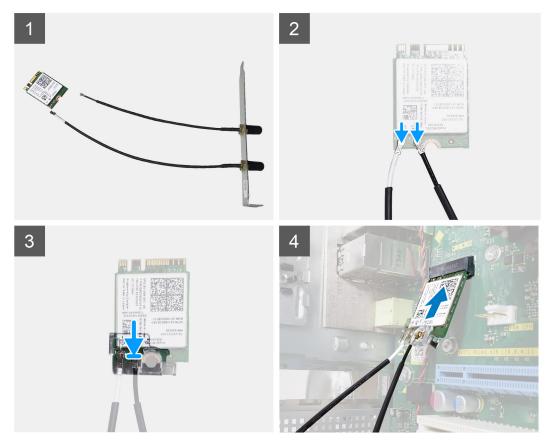

- **5.** Replace PCle bracket into its slot on the chassis.
- **6.** Route the antenna cables through the rubber guides on the system board and replace the single M2x3.5 screw securing the WLAN module to the system board.

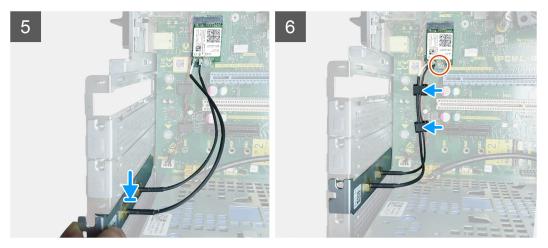

- 7. Install the:
  - a. PSU hinge
  - **b.** Cover
- **8.** Follow the procedure in *After Working Inside Your Computer*.

# **IO** panel

# Removing the IO panel

- 1. Follow the procedure in Before working inside your computer.
- 2. Remove the:
  - a. Cover
  - b. Front bezel
  - c. Optical drive
- **3.** Open the PSU hinge.
- **4.** Disconnect the IO audio cable from the connector on the system board [1] and unroute the cable from routing guides next to the system board on the chassis [2].

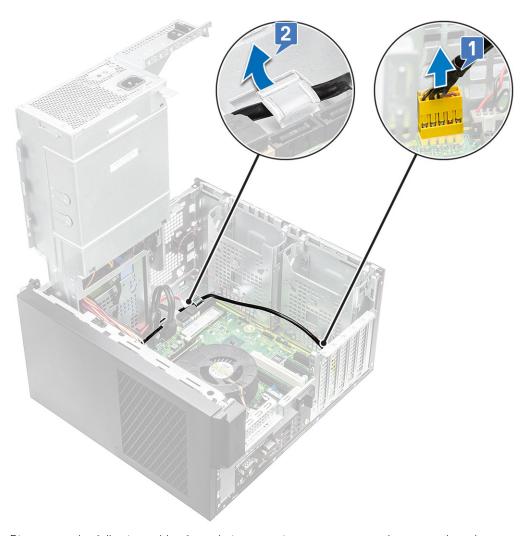

- $\textbf{5.} \ \ \text{Disconnect the following cables from their respective connectors on the system board:}$ 
  - System board power connector cable [1,2]
  - SD card cable [3]
  - Type-C cable [4]
  - IO USB cable [5]
  - Unroute the cables [6]

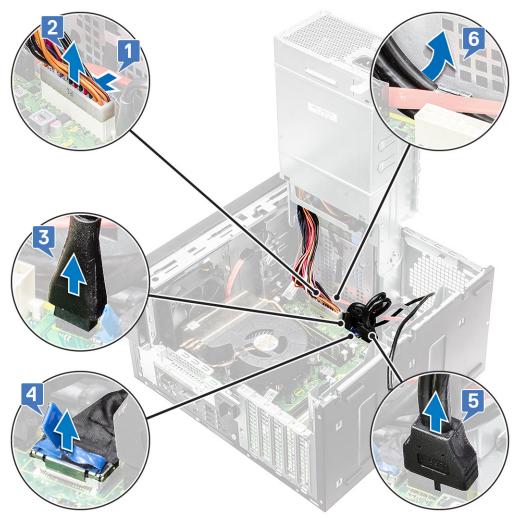

6. Remove the #6-32x1/4" screw that secures the IO panel to the chassis.

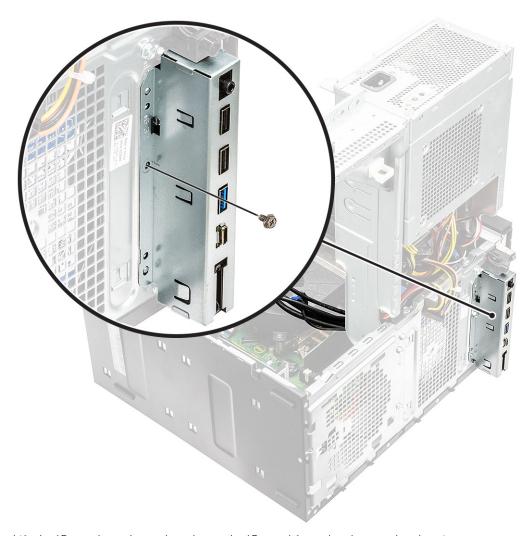

7. Lift the IO panel to release the tabs on the IO panel from the slots on the chassis.

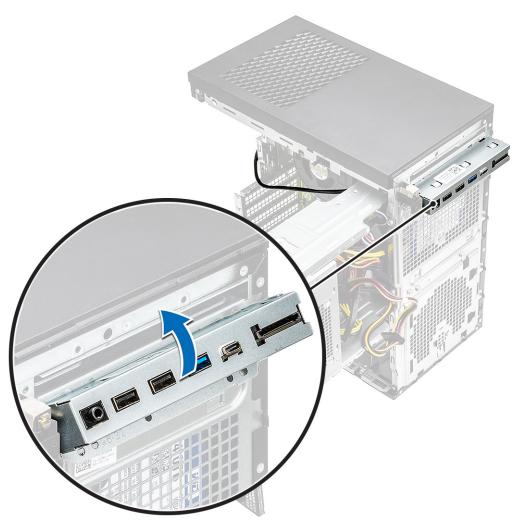

8. Pull the IO panel along with the cables to remove it from the IO panel slot on the chassis.

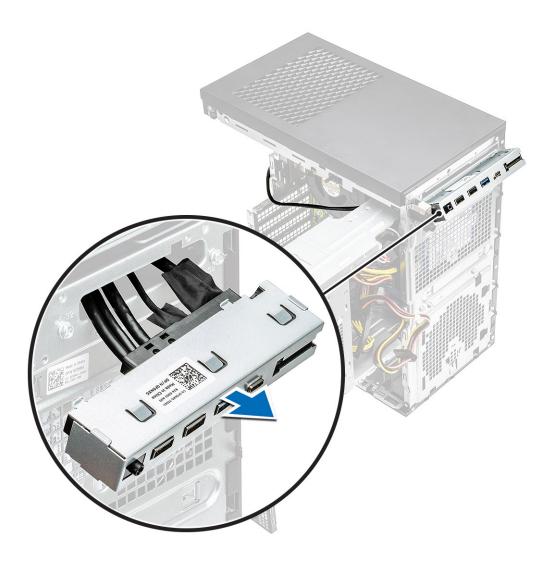

# Installing the IO panel

### Steps

1. Insert the cables through the IO panel slot on the chassis.

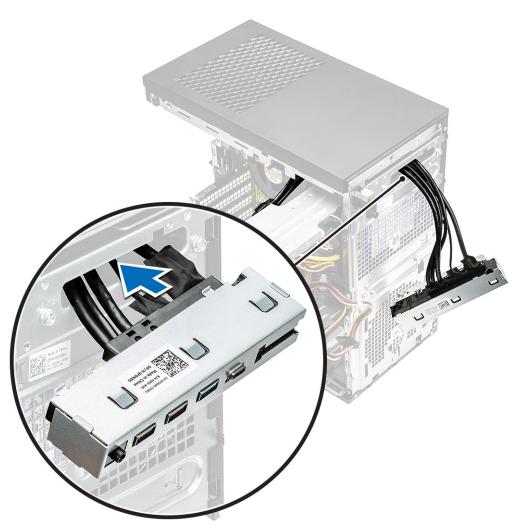

2. Insert the IO-panel tabs into the slots on the system [1] and tilt the IO panel to secure it to the system [2].

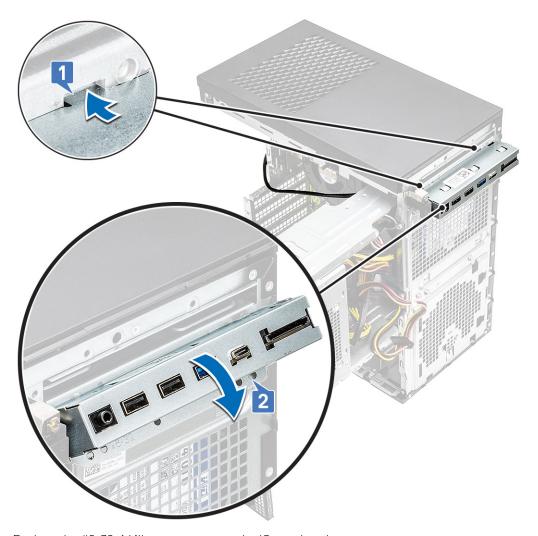

3. Replace the #6-32x1/4" screw to secure the IO panel to the system.

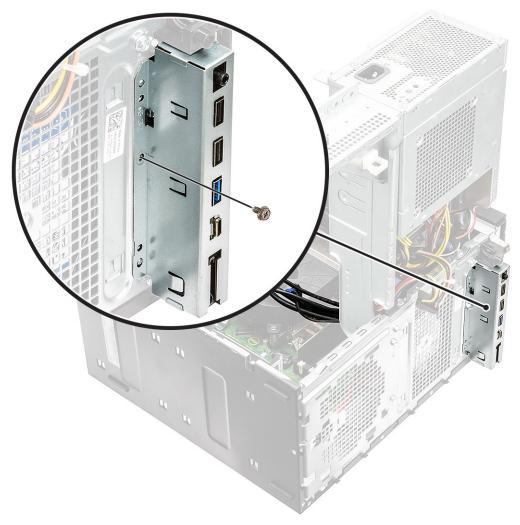

- **4.** Route the cables through the routing channel [1] and connect the following cables to their respective connectors on the system board:
  - IO USB cable [2]
  - Type-C cable [3]
  - SD card cable [4]
  - System board power connector cable [5]

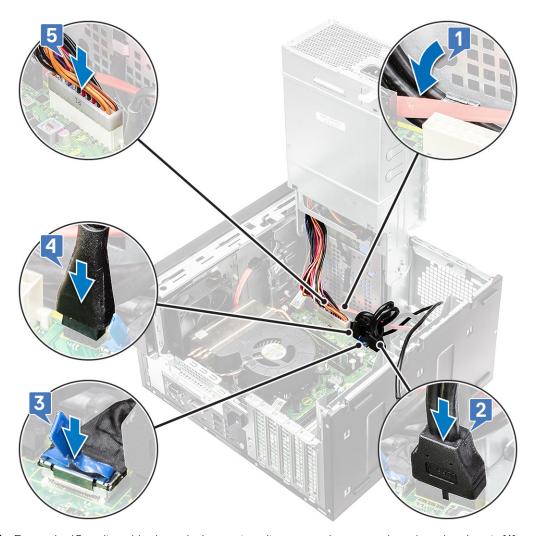

- $\textbf{5.} \ \ \text{Route the IO audio cable through the routing clip next to the system board on the chassis [1].}$
- **6.** Connect the IO audio cable to the connector on the system board [2].

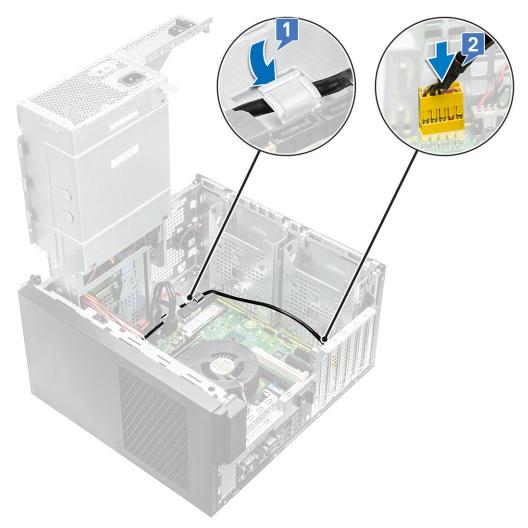

- 7. Install the:
  - a. Optical drive
  - **b.** Front bezel
  - c. Cover
- 8. Close the PSU hinge.
- 9. Follow the procedure in After Working Inside Your Computer.

## Solid state drive

## Removing the PCIe SSD card

### Prerequisites

(i) NOTE: The instructions are applicable for removal of M.2 SATA SSD card also.

- 1. Follow the procedure in Before Working Inside Your Computer.
- 2. Remove the:
  - a. cover.
  - **b.** Graphics card.
- 3. Open the PSU hinge.
- **4.** To remove the SSD card:

- **a.** Remove the M2x2.5 screw that secures the PCle SSD card [1].
- **b.** Slide and lift the PCle SSD card from the computer [2].
- c. Remove the SSD thermal pad [3].

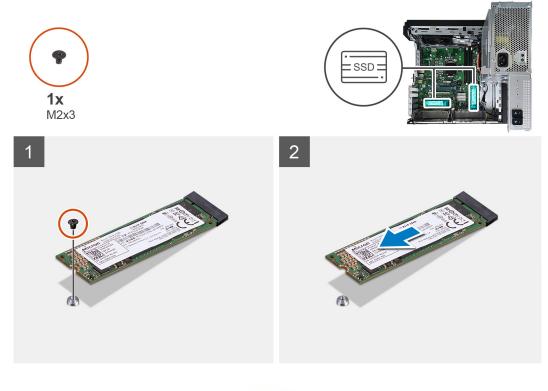

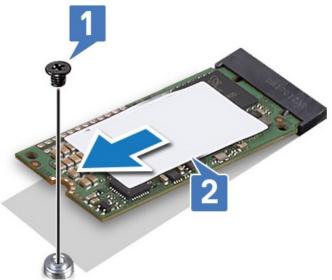

Figure 10. 2242 SSD

## Installing the PCle SSD card

### About this task

(i) NOTE: The instructions are applicable for installation of M.2 SATA SSD card also.

- 1. Place the SSD thermal pad into the slot on the system board [1] .
- 2. Slide the PCle SSD card into the slot and tighten the M2x2.5 screw to secure the SSD card to the system board [2,3].

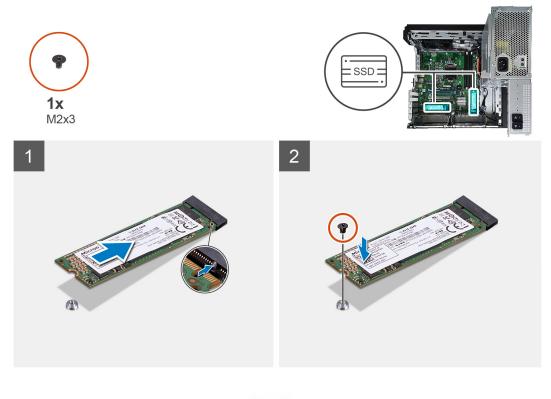

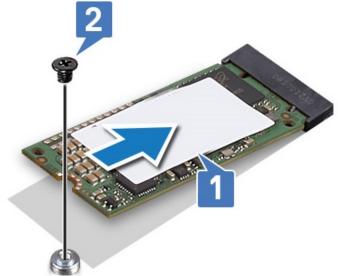

Figure 11. 2242 SSD

- 3. Install the:
  - a. Cover.
  - **b.** Graphics card.
- 4. Close the PSU hinge.
- **5.** Follow the procedure in *After Working Inside Your Computer*.

### Power button module

### Removing power button module

#### About this task

- 1. Follow the procedure in Before working inside your computer.
- 2. Remove the:
  - a. Cover
  - **b.** Front bezel
  - c. IO panel
- 3. Open the PSU hinge.
- 4. Disconnect the power button module cable from the connector on the system board [1].
- 5. Remove the button module cable from the routing guides next to the system board on the chassis [2,3].

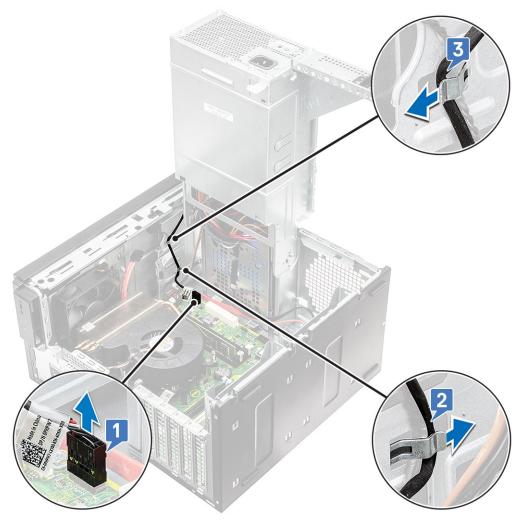

- **6.** Remove the adhesive tape that secures the power button module to the chassis [1].
- 7. Press the notches to release the power button module and pull the power button module to remove it from the system [2,3].

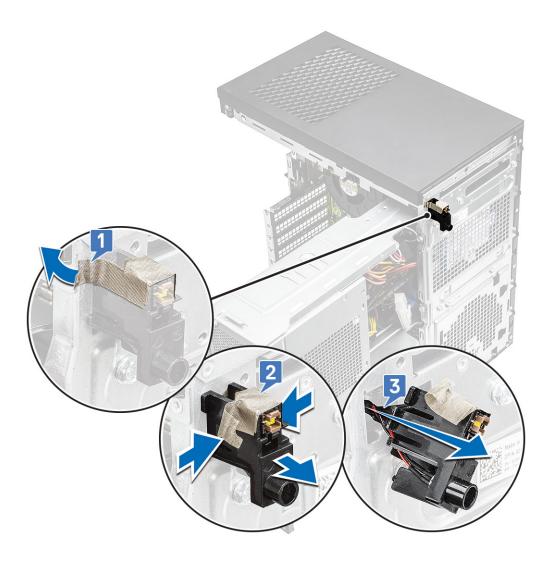

## Installing power button module

### About this task

- 1. Insert the power button module into its slot on the system [1] and press the notches and secure it to the system [2].
- 2. Affix the adhesive tape to secure the power button module to the system [3].

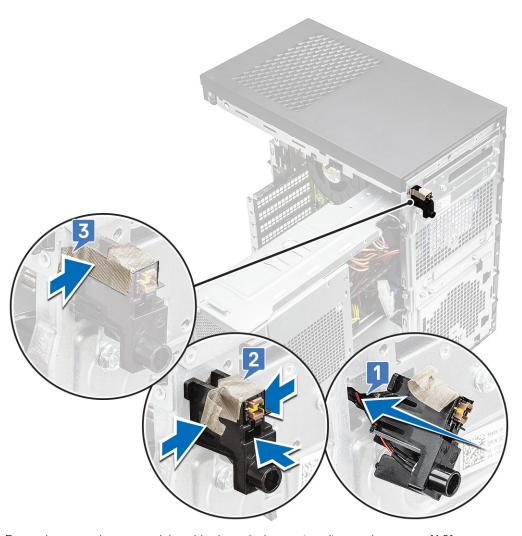

- $\textbf{3.} \ \ \text{Route the power button module cable through the routing clips on the system [1,2]}.$
- **4.** Connect the power button module cable to the connector on the system board [3].

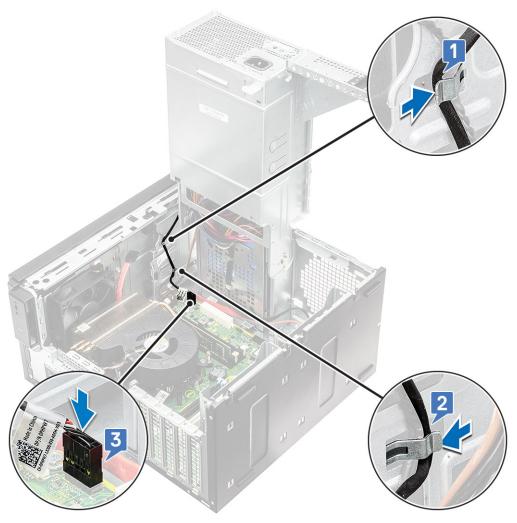

- 5. Install the:
  - a. IO panel
  - b. Optical drive
  - c. Front bezel
  - d. Cover
- 6. Close the PSU hinge.
- 7. Follow the procedure in *After Working Inside Your Computer*.

# Heatsink assembly

## Removing heatsink assembly - 65 W or 80 W CPU

### About this task

These steps applies to system configurations shipped with 65 W or 80 W CPU.

- 1. Follow the procedure in Before working inside your computer.
- 2. Remove the Cover.
- 3. Open the PSU hinge.
- **4.** To remove the heat sink assembly:
  - a. Disconnect the heat sink assembly cable from the connector on the system board [1].

- b. Loosen the 4 captive screws that secure the heat sink assembly [2] and lift it from the system [3].
- (i) NOTE: Loosen the screws in a sequential order (1,2,3,4) as mentioned on the system board.

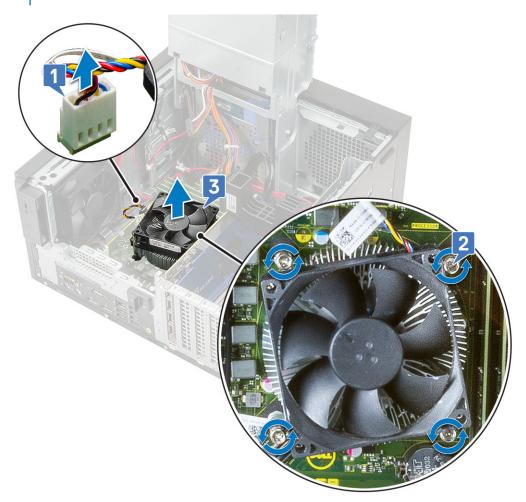

## Removing blower and heat sink assembly — 125 W CPU

### About this task

These steps applies to system configurations shipped with 125 W CPU.

- 1. Follow the procedure in Before working inside your computer.
- 2. Remove the cover.
- **3.** Open the PSU hinge.
- **4.** Remove the three #6-32x1/4" screws that secure the blower to the heat-sink assembly [1].
- **5.** Flip over the blower and place it to a side [2].

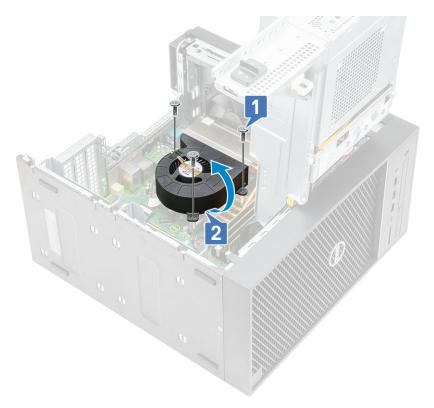

- 6. Loosen the captive screws that secure the heat-sink assembly to the system board [1].
- 7. Lift the heat-sink assembly off the system board [2].

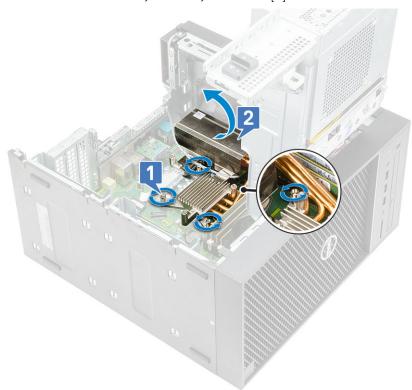

8. Disconnect the blower cable from the system board.

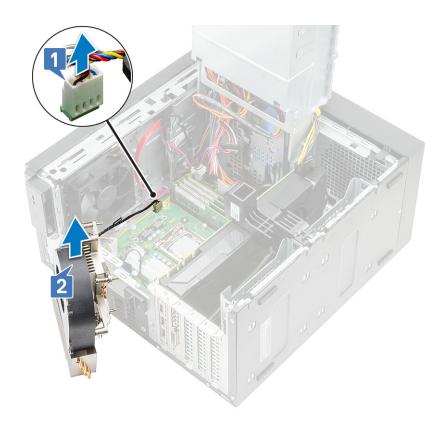

## Installing heatsink assembly - 65 W or 80 W CPU

### About this task

These steps applies to system configurations shipped with 65 W or 80 W CPU.

- 1. Align the heat sink assembly with the screw holders on the system board and place it on the processor [1].
- 2. Tighten the 4 captive screws to secure the heat sink assembly to the system board [2].
  - NOTE: Tighten the screws in a sequential order (1,2,3,4) as mentioned on the system board.
- $\textbf{3.} \ \ \text{Connect the heat sink assembly cable to the connector on the system board } [3].$

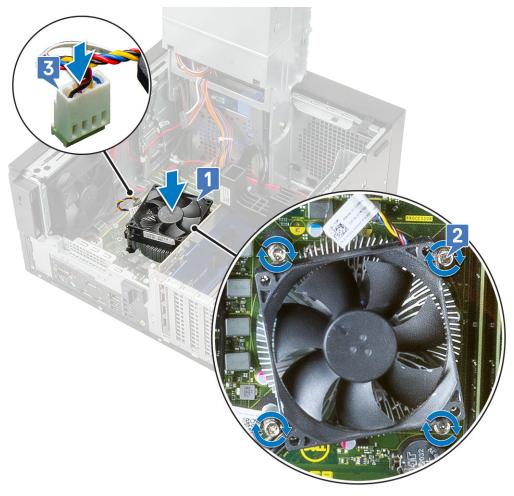

- 4. Close the PSU hinge.
- 5. Install the cover.
- 6. Follow the procedure in After working inside your computer.

## Installing blower and heat sink assembly — 125 W CPU

#### About this task

These steps applies to system configurations shipped with 125 W CPU.

### Steps

1. Route the blower cable through the heat sink assembly [1] and connect the blower cable to the connector on the system board [2].

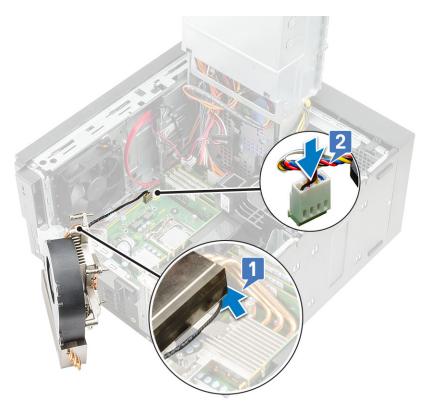

- 2. Place the heat-sink assembly over the processor.
- 3. Align the captive screws on the heat-sink assembly with the screw holes on the system board.
- **4.** Tighten the captive screws that secure the heat-sink assembly to the system board.

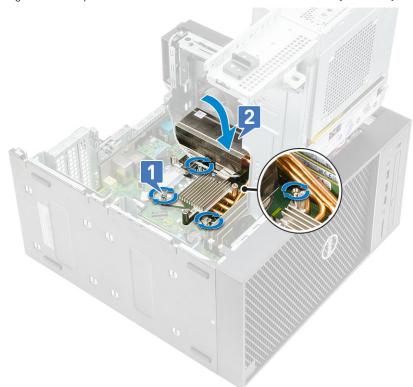

- **5.** Align the screw holes on the blower to the screw holes on the heat-sink assembly and place the blower over the heat-sink assembly [1].
- **6.** Replace the screws that secure the blower to the heat-sink assembly [2].

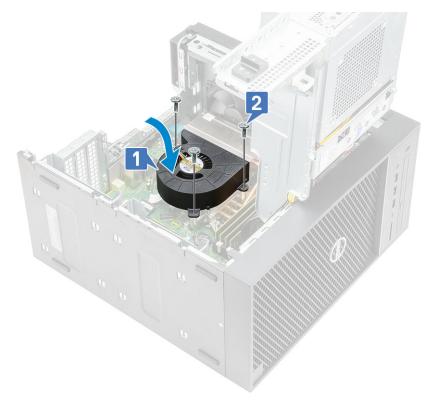

- 7. Close the PSU hinge.
- 8. Install the cover.
- 9. Follow the procedure in After working inside your computer.

# Voltage regulator heat sink

### Removing VR heatsink

- 1. Follow the procedure in Before working inside your computer.
- 2. Remove the:
  - a. Cover
  - b. Graphics card
  - c. SSD
  - d. Heatsink assembly
- 3. Open the PSU hinge.
- 4. Loosen the captive screws that secure the VR heatsink to the system board [1].
- **5.** Lift the VR heatsink from the system board [2].

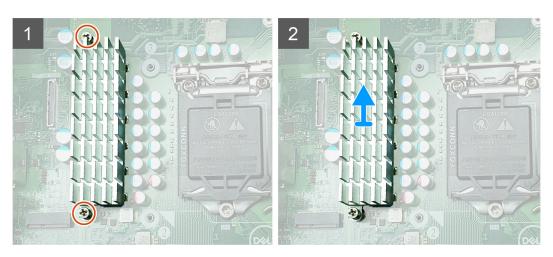

Figure 12. VR heatsink assembly for systems shipped with 65 W or 80 W CPU

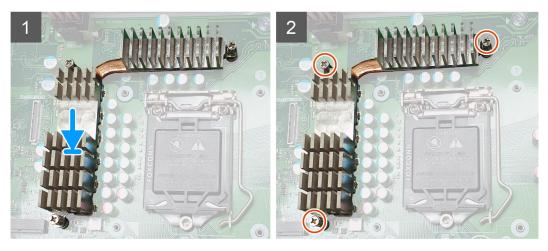

Figure 13. VR heatsink assembly for systems shipped with 125 W CPU

## Installing VR heatsink

- 1. Align the screws on the heatsink with the screw holders on the system board and place the VR heatsink on the system board [1].
- 2. Tighten the captive screws that secure the VR heatsink to the system board [2].

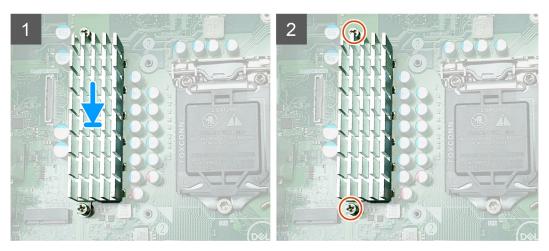

Figure 14. VR heatsink assembly for systems shipped with 65 W or 80 W CPU

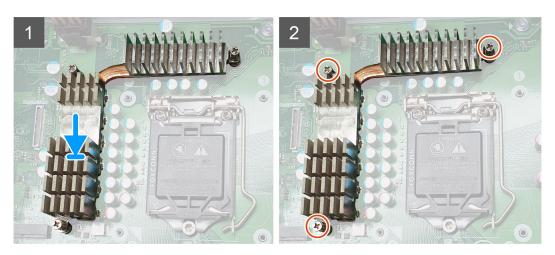

Figure 15. VR heatsink assembly for systems shipped with 125 W CPU

- 3. Install the:
  - a. Heatsink assembly
  - **b.** SSD
  - c. Graphics card
  - d. Cover
- 4. Close the PSU hinge
- **5.** Follow the procedure in After working inside your computer.

### Front fan

## Removing front fan

- **1.** Follow the procedure in *Before Working Inside Your Computer*.
- 2. Remove the:
  - a. Cover
  - b. PSU hinge
- 3. Unroute the hard drive card cables from over the fan bracket.

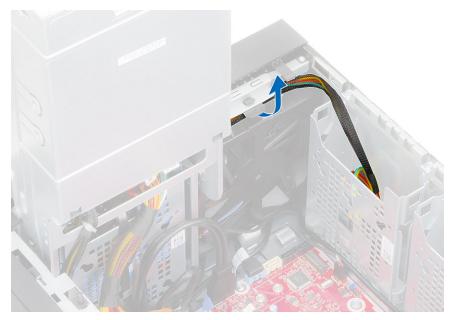

**4.** Disconnect the front fan cable from the system board.

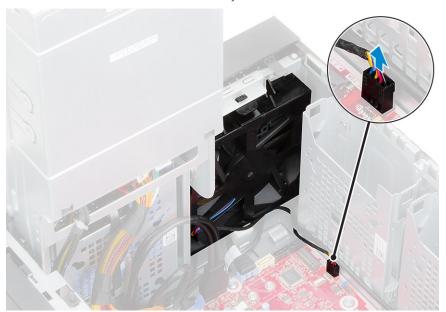

**5.** To release the front fan from the bracket, push the tab securing the front fan to the bracket.

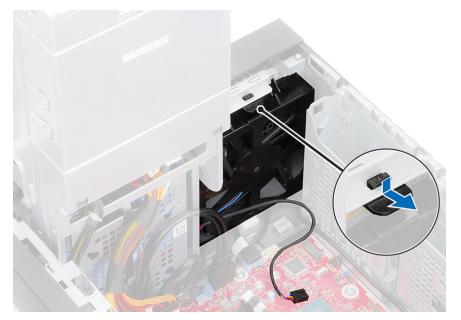

6. Lift the front fan off the computer.

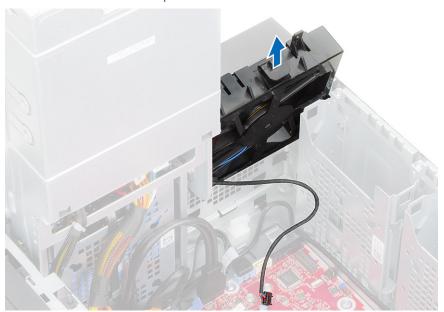

- 7. Release the fan cable from the hook on the fan frame [1] and flip over [2].
- 8. Pry from all sides [3] and remove the fan from the frame [4].

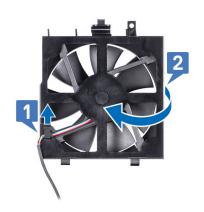

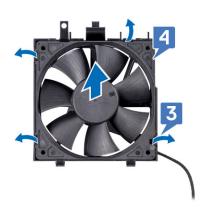

## Installing front fan

#### Steps

- 1. Replace the fan into the frame [1] and flip over [2].
- 2. Route the fan cable through the hook on the fan frame [3].

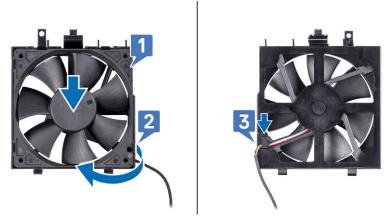

3. Replace the front fan on the fan bracket.

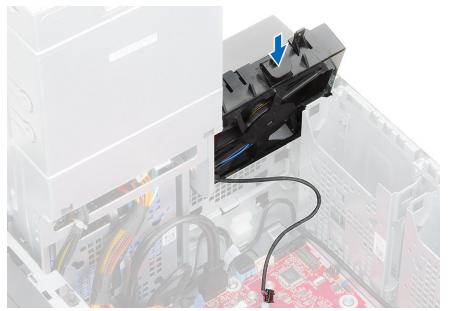

**4.** Press the tab to secure the front fan to the bracket on the computer.

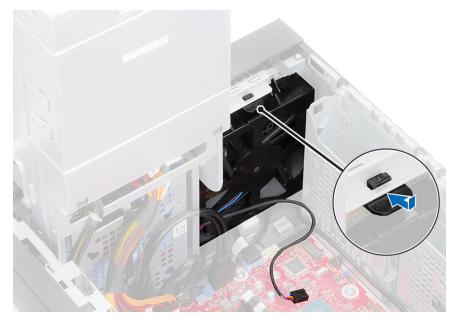

**5.** Connect the front fan cable to the system board.

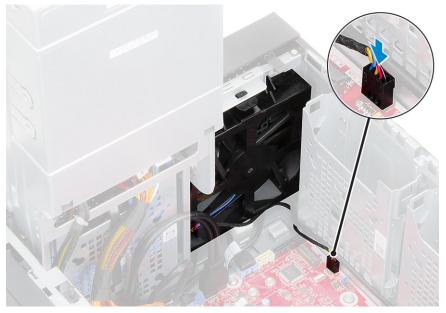

**6.** Route the hard drive card cables from over the front fan bracket.

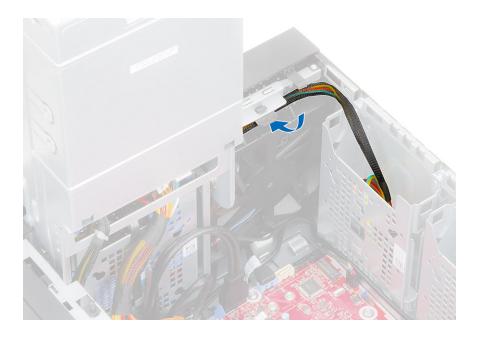

# System fan

### Removing system fan

- **1.** Follow the procedure in *Before Working Inside Your Computer*.
- 2. Remove the:
  - a. Cover
  - **b.** PSU hinge
  - c. Heatsink assembly
- 3. Disconnect the system fan cable from the connector on the system board.
- **4.** Remove the #6-32x1/4" screw that secures the system-fan bracket to the chassis [1].
- **5.** Slide the system-fan assembly towards the front of the computer to release it from the chassis and pull the system-fan assembly to remove it from the system [3].

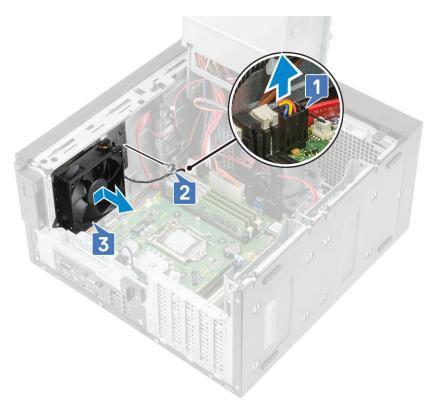

- **6.** Unroute the system fan cable from the routing channel on the system-fan bracket [1].
- 7. To release the system fan from the bracket, pull the rubber grommets and remove the grommets securing the system fan to the bracket [2].
- **8.** Lift the system fan off the system-fan bracket [3].

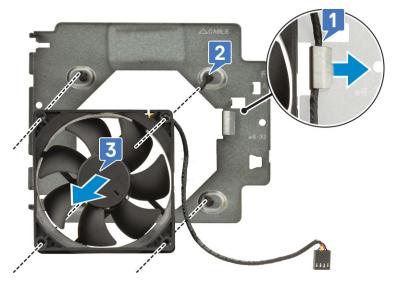

Figure 16. Removing the chassis fan

### Installing system fan

- 1. Insert the rubber grommets through the holders on the system-fan bracket, align the system fan holes with the rubber grommets and insert the rubber grommets through the holes on the system fan to secure the system fan to the bracket [1].
- 2. Route the system fan cable through the routing channel on the system-fan bracket [2].

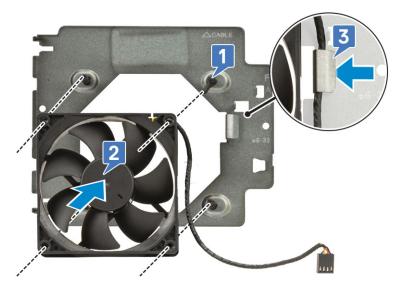

- 3. Align the grooves on the system-fan assembly with the holders on the chassis and slide the assembly [1].
- **4.** Replace the #6-32x1/4" screw to secure the system-fan bracket to the chassis [2].
- $\textbf{5.} \ \ \text{Connect the system fan cable to the connector on the system board [3]}.$

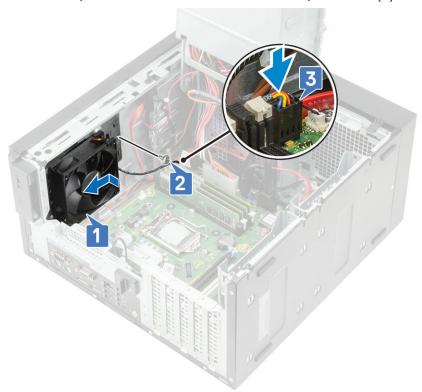

- 6. Install the:
  - a. Heatsink assembly
  - **b.** PSU hinge
  - c. Cover
- **7.** Follow the procedure in After working inside your computer.

# **Optional IO card**

### Removing optional IO card

#### About this task

NOTE: You may see one of these cards-HDMI/DisplayPort/VGA/Type-C based on the additional component you may have ordered with the system.

#### Steps

- 1. Follow the procedure in Before working inside your computer.
- 2. Remove the cover.
- 3. Open the PSU hinge.
- 4. To remove the optional IO card:
  - a. Disconnect the IO card cable from the connector on the system board [1].
  - **b.** Remove the two M3X3 screws that secure the IO card to the system [2].
  - c. Remove the IO card from the system [3].

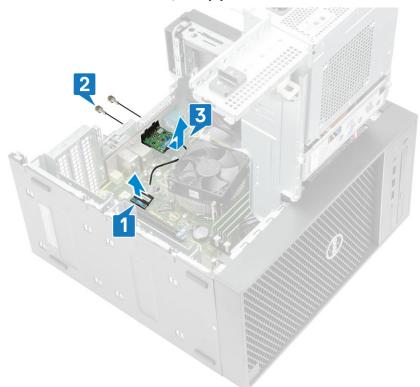

### Installing the optional IO card

#### Steps

1. To remove the metal bracket as shown below, insert a flathead screwdriver in the hole of the bracket [1], push the bracket to release the bracket [2], and then lift the bracket out from the system.

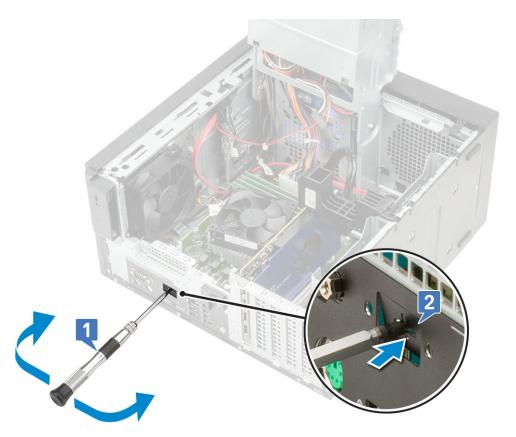

- 2. Insert the IO card into its slot from the inside of your computer [1] and replace the two M3X3 screws to secure the IO card to the system [2].
- $\textbf{3.} \ \ \text{Connect the IO card cable to the connector on the system board [3]}.$

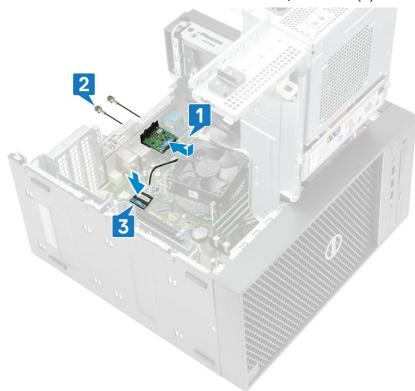

- 4. Close the PSU hinge.
- 5. Install the cover.

### **Processor**

### Removing the processor

#### **Steps**

- 1. Follow the procedure in Before Working Inside Your Computer.
- 2. Remove the:
  - a. Cover
  - b. PSU hinge
  - c. Heatsink assembly
- **3.** To remove the processor:
  - a. Release the socket lever by pushing the lever down and out from under the tab on the processor shield [1].
  - **b.** Lift the lever upward and lift the processor shield [2].
  - **c.** Lift the processor out of the socket [3].

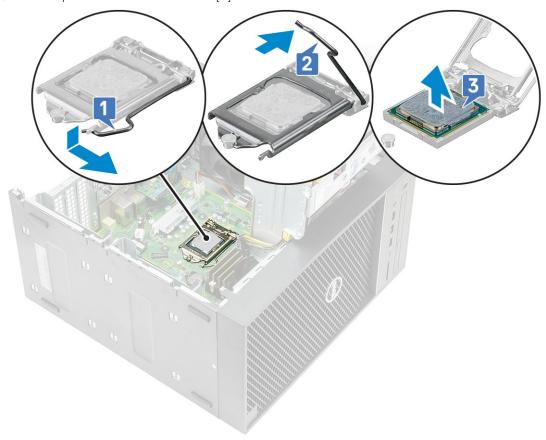

### Installing the processor

- 1. Align the pin-1 indicator of the processor with the triangle on the socket and place the processor on the socket such that the slots on the processor align with the socket keys [1].
- 2. Close the processor shield by sliding it under the retention screw [2].
- 3. Lower the socket lever and push it under the tab to lock it [3].

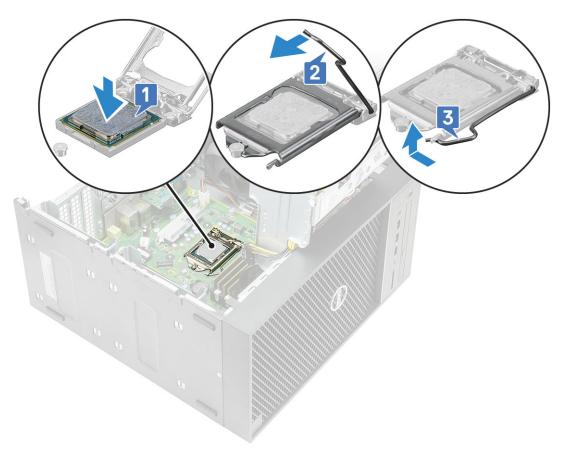

- 4. Install the:
  - a. Heatsink assembly
  - **b.** PSU hinge
  - c. Cover
- **5.** Follow the procedure in *After Working Inside Your Computer*.

## **Intrusion switch**

### Removing intrusion switch

- 1. Follow the procedure in Before working inside your computer.
- 2. Remove the cover.
- 3. Open the PSU hinge.
- **4.** To remove the intrusion switch:
  - **a.** Disconnect the intrusion switch cable from the connector on the system board [1].
  - **b.** Unroute the intrusion switch cable from the routing clips on the chassis [2].
  - **c.** Slide the intrusion switch and lift it to remove from the computer [3].

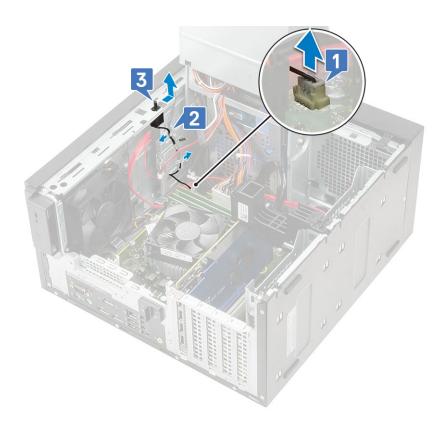

## Installing intrusion switch

- 1. Slide the intrusion switch into the slot on the computer [1].
- 2. Route the intrusion switch cable through the routing clips on the chassis [2].
- $\textbf{3.} \ \ \text{Connect the intrusion switch cable to the connector on the system board [3]}.$

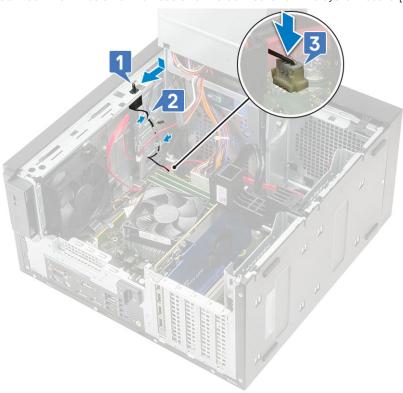

- 4. Close the PSU hinge.
- 5. Install the cover.
- **6.** Follow the procedure in After working inside your computer.

# System board

### Removing the system board

- 1. Follow the procedure in Before Working Inside Your Computer.
- 2. Remove the:
  - a. Cover
  - b. PSU hinge
  - c. Memory module
  - d. Graphics card
  - e. SSD
  - f. WLAN module and SMA antenna
  - g. Heatsink assembly
  - h. VR heat sink (for models shipped with 95 W heatsink assembly)
  - i. Optional IO card
  - j. Processor
- 3. Remove the following cables:
  - System fan cable, intrusion cable, and IO panel cable [1]
  - CPU power cable [2]
  - System board power connector cable [3]

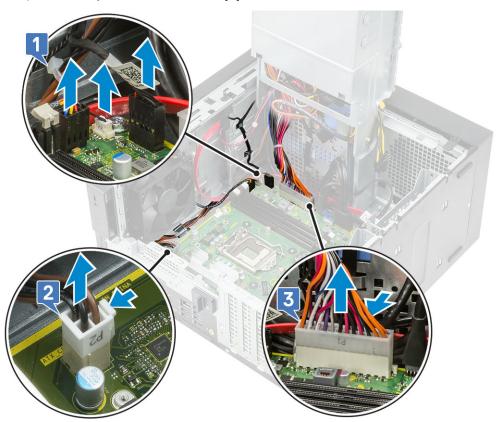

- 4. Remove the following cables:
  - SD card cable [1]

- Type-C cable [2]
- IO USB cable [3]
- Primary HDD SATA cable [4]
- ODD SATA cable [5]

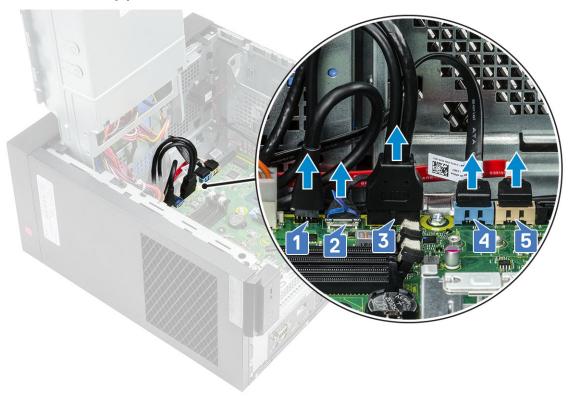

- **5.** Remove the following cables:
  - Speaker cable [1]
  - IO audio cable [2]

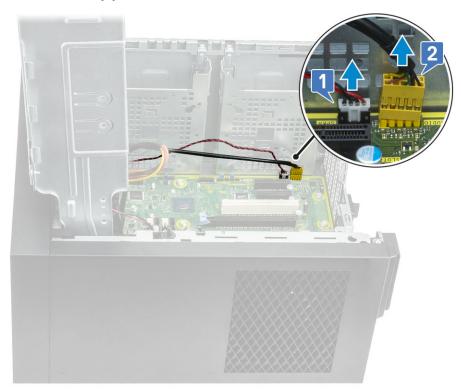

**6.** Remove the 8 #6-32x1/4" screws that secure the system board to the chassis.

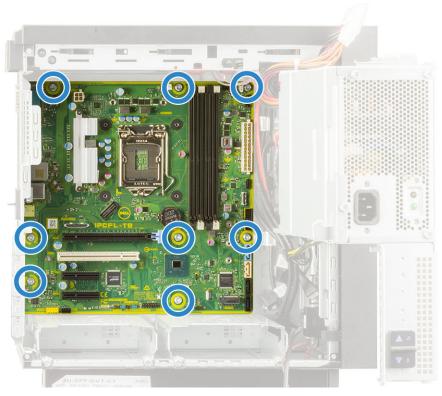

7. Lift the system board at an angle and remove it from the computer.

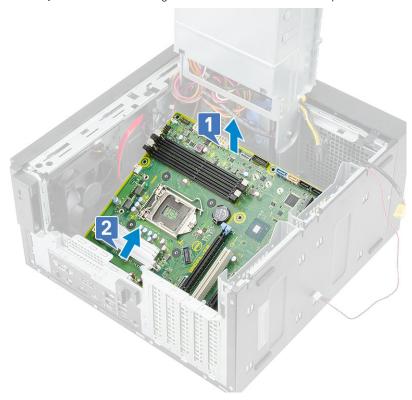

### Installing the system board

#### Steps

1. Slide the I/O ports on the system board into the slots on the chassis and place the system board on the chassis [1]. Align the screw holes on the system board with the screw holes on the chassis [2].

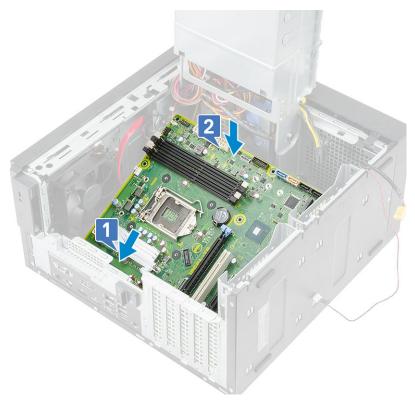

2. Replace the 8 #6-32x1/4" screws that secure the system board to the chassis.

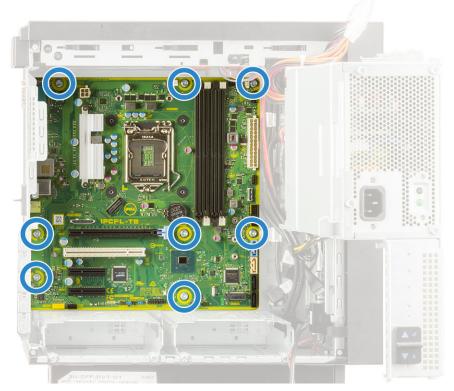

- **3.** Route and connect the following cables:
  - IO audio cable [1]
  - Speaker cable [2]

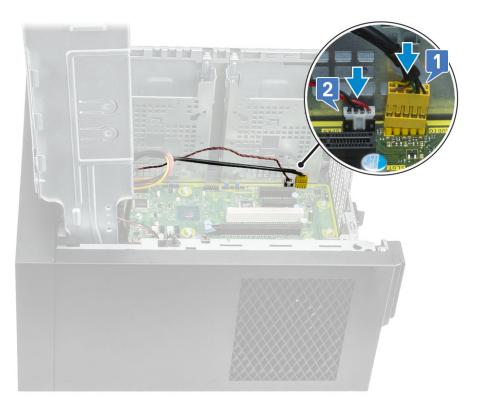

- **4.** Route and connect the following cables:
  - ODD SATA cable [1]
  - Primary HDD SATA cable [4]
  - IO USB cable [3]
  - Type-C cable [4]
  - SD card cable [5]

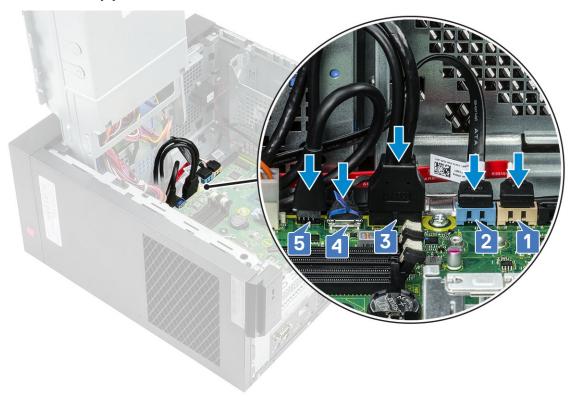

- **5.** Route and connect the following cables:
  - System board power connector cable [1]

- CPU power cable [2]
- System fan cable, intrusion cable, and IO panel cable [3]

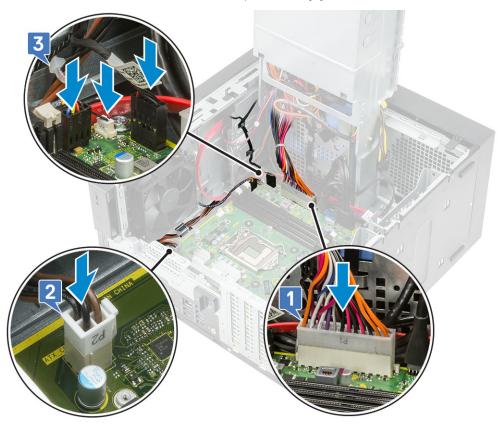

#### 6. Install the:

- a. Optional IO card
- **b.** Processor
- c. VR heat sink (for models shipped with 95W heat sink assembly)
- d. Heatsink assembly (for models shipped with 95W heat sink assembly)
- e. WLAN module and SMA antenna (for models shipped with 95 W heat sink assembly)
- f. SSD
- g. Graphics card
- h. Memory module
- i. PSU hinge
- j. Cover
- 7. Follow the procedure in *After Working Inside Your Computer*.

### System board layout

This topic illustrates the system board layout and calls out the ports and connectors on the system board.

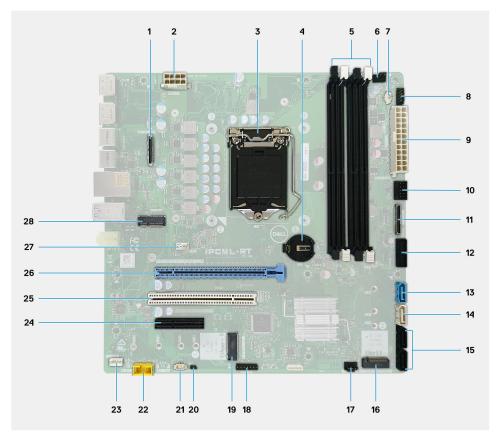

- 1. Optional I/O card connector
- 2. ATX PSU power connector : ATX CPU
- 3. CPU socket
- 4. Coin-cell battery
- 5. Memory module connector
- 6. Top-fan connector
- 7. Intrusion switch connector
- 8. Power button module connector: PWR SW
- 9. ATX PSU power connector : ATX SYS
- 10. SD Card reader connector
- 11. Front panel USB Type-C connector
- 12. Front panel USB Type-A connector
- 13. SATA 3.0 data connector: SATA0
- 14. SATA 3.0 data connector: SATA1
- 15. SATA 3.0 data connector: SATA2 and 3
- 16. M.2 2280 PCle x4, keyed M for solid-state drive
- 17. Front fan connector
- 18. CAC\_PIV/BT connector
- 19. M.2 2280 PCle x4/SATA, keyed M for solid-state drive
- **20.** PWR\_BTN
- 21. System fan connector: HDD FAN
- 22. Front panel audio connector
- 23. Internal Speaker
- 24. Full Height PCle x4 slot (open-ended)
- 25. PCI-32 slot
- 26. Full Height PCle x16 slot
- 27. CPU Fan connector

28. M.2 2230 PCle x1 slot, keyed E for WiFi and Bluetooth card

# **Troubleshooting**

## Real-Time Clock (RTC Reset)

The Real Time Clock (RTC) reset function allows you or the service technician to recover Dell Inspiron, systems from No POST/No Power/No Boot situations. The legacy jumper enabled RTC reset has been retired on these models.

Start the RTC reset with the system powered off and connected to AC power. Press and hold the power button for thirty (30) seconds. The system RTC Reset occurs after you release the power button.

## System diagnostic lights

#### Power-supply diagnostics light

Indicates the status of the power-supply in either of the two sates:

- Off: No Power
- On: Power is supplied.

#### Power button light

#### Table 2. Power button LED status

| Power button LED state | System state | Description                         |
|------------------------|--------------|-------------------------------------|
| Off                    | • S4<br>• S5 | There is in Hibernate or Off state. |
| Solid White            | S0           | Working state                       |
| Solid Amber            |              | Various sleep states or No POST     |
| Blinking Amber/White   |              | Failure to POST                     |

This platform relies on the Power button LED light blinking in an amber/white pattern to determine a failure as listed in the following table:

### (i) NOTE:

The blinking patterns consists of two numbers (representing First Group: Amber blinks, Second Group: White blinks).

- First Group: The Power button LED light blinks Amber, 1 to 9 times followed by a short pause with LED off for a couple of seconds.
- **Second Group**: The Power button LED light then blinks White, 1 to 9 times, followed by a longer pause before the next cycle starts again after a short interval.

**Example**: No Memory detected (2,3). Power button LED blinks 2-times in Amber followed by a pause, and then blinks 3-times in White. The Power button LED will pause for few seconds before the next cycle repeats itself again.

#### Table 3. Diagnostics LED codes

| Diagnostic light codes | Problem description             |  |
|------------------------|---------------------------------|--|
| 1,2                    | Unrecoverable SPI flash failure |  |
| 2,1                    | CPU failure                     |  |

Table 3. Diagnostics LED codes (continued)

| Diagnostic light codes | Problem description                                                                                                |
|------------------------|----------------------------------------------------------------------------------------------------|
| 2,2                    | System board failure, corrupt BIOS, ROM error                                                                      |
| 2,3                    | No memory/RAM detected                                                                                             |
| 2,4                    | Memory/RAM failure                                                                                                 |
| 2,5                    | Invalid Memory installed                                                                                           |
| 2,6                    | System board error, chipset error, clock failure, gate A20 failure, super I/O failure, keyboard controller failure |
| 3,1                    | CMOS battery failure                                                                                               |
| 3,2                    | PCle or video card/chip failure                                                                                    |
| 3,3                    | Recovery Image not found                                                                                           |
| 3,4                    | Recovery Image found but invalid                                                                                   |
| 3,5                    | Power Rail Failure                                                                                                 |
| 3,6                    | Paid SPI volume error                                                                                              |
| 3,7                    | Intel (ME) Management Engine error                                                                                 |
| 4,2                    | CPU power cable connection issue                                                                                   |

# Diagnostic error messages

Table 4. Diagnostic error messages

| Error messages                   | Description                                                                                                    |
|----------------------------------|----------------------------------------------------------------------------------------------------|
| AUXILIARY DEVICE FAILURE         | The touchpad or external mouse may be faulty. For an external mouse, check the cable connection. Enable the <b>Pointing Device</b> option in the System Setup program.                         |
| BAD COMMAND OR FILE NAME         | Ensure that you have spelled the command correctly, put spaces in the proper place, and used the correct path name.                                                                            |
| CACHE DISABLED DUE TO FAILURE    | The primary cache internal to the microprocessor has failed.  Contact Dell                                                                                                    |
| CD DRIVE CONTROLLER FAILURE      | The optical drive does not respond to commands from the computer.                                                                                                    |
| DATA ERROR                       | The hard drive cannot read the data.                                                                                                    |
| DECREASING AVAILABLE MEMORY      | One or more memory modules may be faulty or improperly seated. Reinstall the memory modules or, if necessary, replace them.                                                                    |
| DISK C: FAILED INITIALIZATION    | The hard drive failed initialization. Run the hard drive tests in <b>Dell Diagnostics</b> .                                                                                                    |
| DRIVE NOT READY                  | The operation requires a hard drive in the bay before it can continue. Install a hard drive in the hard drive bay.                                                                             |
| ERROR READING PCMCIA CARD        | The computer cannot identify the ExpressCard. Reinsert the card or try another card.                                                                                                    |
| EXTENDED MEMORY SIZE HAS CHANGED | The amount of memory recorded in non-volatile memory (NVRAM) does not match the memory module installed in the computer. Restart the computer. If the error appears again, <b>Contact Dell</b> |

Table 4. Diagnostic error messages (continued)

| Error messages                                                                 | Description                                                                                                    |
|--------------------------------------------------------------------------------|----------------------------------------------------------------------------------------------------|
| THE FILE BEING COPIED IS TOO LARGE FOR THE DESTINATION DRIVE                   | The file that you are trying to copy is too large to fit on the disk, or the disk is full. Try copying the file to a different disk or use a larger capacity disk.                                                                                                    |
| A FILENAME CANNOT CONTAIN ANY OF THE FOLLOWING CHARACTERS: \ / : * ? " < >   - | Do not use these characters in filenames.                                                                                                    |
| GATE A20 FAILURE                                                               | A memory module may be loose. Reinstall the memory module or, if necessary, replace it.                                                                                                    |
| GENERAL FAILURE                                                                | The operating system is unable to carry out the command. The message is usually followed by specific information. For example, Printer out of paper. Take the appropriate action.                                                                                                    |
| HARD-DISK DRIVE CONFIGURATION ERROR                                            | The computer cannot identify the drive type. Shut down the computer, remove the hard drive, and boot the computer from an optical drive. Then, shut down the computer, reinstall the hard drive, and restart the computer. Run the <b>Hard Disk Drive</b> tests in <b>Dell Diagnostics</b> .                                                |
| HARD-DISK DRIVE CONTROLLER FAILURE 0                                           | The hard drive does not respond to commands from the computer. Shut down the computer, remove the hard drive, and boot the computer from an optical drive. Then, shut down the computer, reinstall the hard drive, and restart the computer. If the problem persists, try another drive. Run the Hard Disk Drive tests in Dell Diagnostics. |
| HARD-DISK DRIVE FAILURE                                                        | The hard drive does not respond to commands from the computer. Shut down the computer, remove the hard drive, and boot the computer from an optical drive. Then, shut down the computer, reinstall the hard drive, and restart the computer. If the problem persists, try another drive. Run the Hard Disk Drive tests in Dell Diagnostics. |
| HARD-DISK DRIVE READ FAILURE                                                   | The hard drive may be defective. Shut down the computer, remove the hard drive, and boot the computer from an optical. Then, shut down the computer, reinstall the hard drive, and restart the computer. If the problem persists, try another drive. Run the <b>Hard Disk Drive</b> tests in <b>Dell Diagnostics</b> .                      |
| INSERT BOOTABLE MEDIA                                                          | The operating system is trying to boot to non-bootable media, such as an optical drive. Insert bootable media.                                                                                                    |
| INVALID CONFIGURATION INFORMATION-PLEASE RUN<br>SYSTEM SETUP PROGRAM           | The system configuration information does not match the hardware configuration. The message is most likely to occur after a memory module is installed. Correct the appropriate options in the system setup program.                                                                                                    |
| KEYBOARD CLOCK LINE FAILURE                                                    | For external keyboards, check the cable connection. Run the <b>Keyboard Controller</b> test in <b>Dell Diagnostics</b> .                                                                                                    |
| KEYBOARD CONTROLLER FAILURE                                                    | For external keyboards, check the cable connection. Restart the computer, and avoid touching the keyboard or the mouse during the boot routine. Run the <b>Keyboard Controller</b> test in <b>Dell Diagnostics</b> .                                                                                                    |
| KEYBOARD DATA LINE FAILURE                                                     | For external keyboards, check the cable connection. Run the <b>Keyboard Controller</b> test in <b>Dell Diagnostics</b> .                                                                                                    |
| KEYBOARD STUCK KEY FAILURE                                                     | For external keyboards or keypads, check the cable connection. Restart the computer, and avoid touching the keyboard or keys during the boot routine. Run the <b>Stuck Key</b> test in <b>Dell Diagnostics</b> .                                                                                                    |

Table 4. Diagnostic error messages (continued)

| Error messages                                                          | Description                                                                                                    |
|-------------------------------------------------------------------------|----------------------------------------------------------------------------------------------------|
| LICENSED CONTENT IS NOT ACCESSIBLE IN MEDIADIRECT                       | Dell MediaDirect cannot verify the Digital Rights Management (DRM) restrictions on the file, so the file cannot be played.                                                                                                    |
| MEMORY ADDRESS LINE FAILURE AT ADDRESS, READ VALUE EXPECTING VALUE      | A memory module may be faulty or improperly seated.<br>Reinstall the memory module or, if necessary, replace it.                                                                                                    |
| MEMORY ALLOCATION ERROR                                                 | The software you are attempting to run is conflicting with the operating system, another program, or a utility. Shut down the computer, wait for 30 seconds, and then restart it. Run the program again. If the error message still appears, see the software documentation.                                                                                                    |
| MEMORY DOUBLE WORD LOGIC FAILURE AT ADDRESS, READ VALUE EXPECTING VALUE | A memory module may be faulty or improperly seated.<br>Reinstall the memory module or, if necessary, replace it.                                                                                                    |
| MEMORY ODD/EVEN LOGIC FAILURE AT ADDRESS,<br>READ VALUE EXPECTING VALUE | A memory module may be faulty or improperly seated.<br>Reinstall the memory module or, if necessary, replace it.                                                                                                    |
| MEMORY WRITE/READ FAILURE AT ADDRESS, READ VALUE EXPECTING VALUE        | A memory module may be faulty or improperly seated.<br>Reinstall the memory module or, if necessary, replace it.                                                                                                    |
| NO BOOT DEVICE AVAILABLE                                                | The computer cannot find the hard drive. If the hard drive is your boot device, ensure that the drive is installed, properly seated, and partitioned as a boot device.                                                                                                    |
| NO BOOT SECTOR ON HARD DRIVE                                            | The operating system may be corrupted, Contact Dell.                                                                                                    |
| NO TIMER TICK INTERRUPT                                                 | A chip on the system board may be malfunctioning. Run the <b>System Set</b> tests in <b>Dell Diagnostics</b> .                                                                                                    |
| NOT ENOUGH MEMORY OR RESOURCES. EXIT SOME PROGRAMS AND TRY AGAIN        | You have too many programs open. Close all windows and open the program that you want to use.                                                                                                    |
| OPERATING SYSTEM NOT FOUND                                              | Reinstall the operating system. If the problem persists, Contact Dell.                                                                                                    |
| OPTIONAL ROM BAD CHECKSUM                                               | The optional ROM has failed. Contact Dell.                                                                                                    |
| SECTOR NOT FOUND                                                        | The operating system cannot locate a sector on the hard drive. You may have a defective sector or corrupted File Allocation Table (FAT) on the hard drive. Run the Windows error-checking utility to check the file structure on the hard drive. See <b>Windows Help and Support</b> for instructions (click <b>Start &gt; Help and Support</b> ). If a large number of sectors are defective, back up the data (if possible), and then format the hard drive. |
| SEEK ERROR                                                              | The operating system cannot find a specific track on the hard drive.                                                                                                    |
| SHUTDOWN FAILURE                                                        | A chip on the system board may be malfunctioning. Run the <b>System Set</b> tests in <b>Dell Diagnostics</b> . If the message reappears, <b>Contact Dell</b> .                                                                                                    |
| TIME-OF-DAY CLOCK LOST POWER                                            | System configuration settings are corrupted. Connect your computer to an electrical outlet to charge the battery. If the problem persists, try to restore the data by entering the System Setup program, then immediately exit the program. If the message reappears, <b>Contact Dell</b> .                                                                                                    |
| TIME-OF-DAY CLOCK STOPPED                                               | The reserve battery that supports the system configuration settings may require recharging. Connect your computer to an electrical outlet to charge the battery. If the problem persists, Contact Dell.                                                                                                    |

Table 4. Diagnostic error messages (continued)

| Error messages                                          | Description                                                                                                    |
|---------------------------------------------------------|----------------------------------------------------------------------------------------------------|
| TIME-OF-DAY NOT SET-PLEASE RUN THE SYSTEM SETUP PROGRAM | The time or date stored in the system setup program does not match the system clock. Correct the settings for the <b>Date</b> and <b>Time</b> options.                                                         |
| TIMER CHIP COUNTER 2 FAILED                             | A chip on the system board may be malfunctioning. Run the <b>System Set</b> tests in <b>Dell Diagnostics</b> .                                                                                                 |
| UNEXPECTED INTERRUPT IN PROTECTED MODE                  | The keyboard controller may be malfunctioning, or a memory module may be loose. Run the <b>System Memory</b> tests and the <b>Keyboard Controller</b> test in <b>Dell Diagnostics</b> or <b>Contact Dell</b> . |
| X:\ IS NOT ACCESSIBLE. THE DEVICE IS NOT READY          | Insert a disk into the drive and try again.                                                                                                    |

## System error messages

Table 5. System error messages

| System message                                                                                                    | Description                                                                                                    |
|----------------------------------------------------------------------------------------------------|----------------------------------------------------------------------------------------------------|
| Alert! Previous attempts at booting this system have failed at checkpoint [nnnn]. For help in resolving this problem, please note this checkpoint and contact Dell Technical Support                                                                    | The computer failed to complete the boot routine three consecutive times for the same error.                                                                                                    |
| CMOS checksum error                                                                                                    | RTC is reset, <b>BIOS Setup</b> default has been loaded.                                                                                                    |
| CPU fan failure                                                                                                    | CPU fan has failed.                                                                                                    |
| System fan failure                                                                                                    | System fan has failed.                                                                                                    |
| Hard-disk drive failure                                                                                                    | Possible hard disk drive failure during POST.                                                                                                    |
| Keyboard failure                                                                                                    | Keyboard failure or loose cable. If reseating the cable does not solve the problem, replace the keyboard.                                                                                                    |
| No boot device available                                                                                                    | No bootable partition on hard disk drive, the hard disk drive cable is loose, or no bootable device exists.                                                                                                    |
|                                                                                                    | <ul> <li>If the hard drive is your boot device, ensure that the cables are connected and that the drive is installed properly and partitioned as a boot device.</li> <li>Enter system setup and ensure that the boot sequence information is correct.</li> </ul> |
| No timer tick interrupt                                                                                                    | A chip on the system board might be malfunctioning or motherboard failure.                                                                                                    |
| NOTICE - Hard Drive SELF MONITORING SYSTEM has reported that a parameter has exceeded its normal operating range. Dell recommends that you back up your data regularly. A parameter out of range may or may not indicate a potential hard drive problem | S.M.A.R.T error, possible hard disk drive failure.                                                                                                    |

# Recovering the operating system

When your computer is unable to boot to the operating system even after repeated attempts, it automatically starts Dell SupportAssist OS Recovery.

Dell SupportAssist OS Recovery is a standalone tool that is preinstalled in all Dell computers installed with Windows 10 operating system. It consists of tools to diagnose and troubleshoot issues that may occur before your computer boots to the operating system. It enables you to diagnose hardware issues, repair your computer, back up your files, or restore your computer to its factory state.

You can also download it from the Dell Support website to troubleshoot and fix your computer when it fails to boot into their primary operating system due to software or hardware failures.

For more information about the Dell SupportAssist OS Recovery, see *Dell SupportAssist OS Recovery User's Guide* at www.dell.com/support.

### Flashing BIOS (USB key)

#### Steps

- 1. Follow the procedure from step 1 to step 7 in "Flashing the BIOS" to download the latest BIOS setup program file.
- 2. Create a bootable USB drive. For more information see the knowledge base article SLN143196 at www.dell.com/support.
- 3. Copy the BIOS setup program file to the bootable USB drive.
- 4. Connect the bootable USB drive to the computer that needs the BIOS update.
- 5. Restart the computer and press F12 when the Dell logo is displayed on the screen.
- 6. Boot to the USB drive from the One Time Boot Menu.
- 7. Type the BIOS setup program filename and press Enter.
- 8. The BIOS Update Utility appears. Follow the instructions on the screen to complete the BIOS update.

### Flashing the BIOS

#### About this task

You may need to flash (update) the BIOS when an update is available or when you replace the system board.

Follow these steps to flash the BIOS:

#### **Steps**

- 1. Turn on your computer.
- 2. Go to www.dell.com/support.
- 3. Click Product support, enter the Service Tag of your computer, and then click Submit.
  - (i) NOTE: If you do not have the Service Tag, use the auto-detect feature or manually browse for your computer model.
- 4. Click Drivers & downloads > Find it myself.
- **5.** Select the operating system installed on your computer.
- 6. Scroll down the page and expand **BIOS**.
- 7. Click **Download** to download the latest version of the BIOS for your computer.
- 8. After the download is complete, navigate to the folder where you saved the BIOS update file.
- 9. Double-click the BIOS update file icon and follow the instructions on the screen.

### WiFi power cycle

#### About this task

If your computer is unable to access the internet due to WiFi connectivity issues a WiFi power cycle procedure may be performed. The following procedure provides the instructions on how to conduct a WiFi power cycle:

NOTE: Some ISPs (Internet Service Providers) provide a modem/router combo device.

- 1. Turn off your computer.
- 2. Turn off the modem.
- **3.** Turn off the wireless router.
- 4. Wait for 30 seconds.
- **5.** Turn on the wireless router.
- 6. Turn on the modem.
- 7. Turn on your computer.

# Getting help and contacting Dell

# Self-help resources

You can get information and help on Dell products and services using these self-help resources:

Table 6. Self-help resources

| Self-help resources                                                                                                    | Resource location                                                                                                    |
|----------------------------------------------------------------------------------------------------|----------------------------------------------------------------------------------------------------|
| Information about Dell products and services                                                                                                    | https://www.dell.com/                                                                                                    |
| Dell Support                                                                                                    | DELL                                                                                                    |
| Tips                                                                                                    | *                                                                                                    |
| Contact Support                                                                                                    | In Windows search, type Contact Support, and press Enter.                                                                                                    |
| Online help for operating system                                                                                                    | <ul><li>Windows: https://www.dell.com/support/windows</li><li>Linux: https://www.dell.com/support/linux</li></ul>                                                                                                    |
| Troubleshooting information, user manuals, set up instructions, product specifications, technical help blogs, drivers, software updates, and so on.                                                                   | https://www.dell.com/support/home/                                                                                                    |
| Dell knowledge base articles for various of system concerns:                                                                                                    | <ol> <li>Go to https://www.dell.com/support/home/?     app=knowledgebase.</li> <li>Type the subject or keyword in the Search box.</li> <li>Click Search to retrieve the related articles.</li> </ol>                                                                                                    |
| Learn and get more information about your product:  Product specifications Operating system Setting up and using your product Data backup Troubleshooting and diagnostics Factory and system restore BIOS information | Dell provides several online and telephone-based support and service options. If you do not have an active Internet connection, you can find contact information about your purchase invoice, packing slip, bill, or Dell product catalog.  • Select Detect Product.  • Locate your product through the drop-down menu under View Products.  • Enter the Service Tag number or Product ID in the search bar.  • Once on product support page, scroll down to Manuals and Documents section to preview all the Manuals, documents, and other information for your product. |

## Contacting Dell

Dell provides several online and telephone-based support and service options. If you do not have an active Internet connection, you can find contact information about your purchase invoice, packing slip, bill, or Dell product catalog. Availability varies by country/region and product, and some services may not be available in your area. To contact Dell for sales, technical support, or customer service issues:

- 1. Go to https://www.dell.com/support/.
- 2. Select your country/region from the drop-down menu on the lower right corner of the page.
- 3. For customized support:
  - a. Enter your system Service Tag in the Enter your Service Tag field.
  - b. Click submit.
    - The support page that lists the various support categories is displayed.
- 4. For general support:
  - a. Select your product category.
  - **b.** Select your product segment.
  - c. Select your product.
    - The support page that lists the various support categories is displayed.
- 5. For contact details of Dell Global Technical Support, see https://www.dell.com/contactdell.
  - NOTE: The Contact Technical Support page is displayed with details to call, chat, or email the Dell Global Technical Support team.
- (i) NOTE: Availability varies by country/region and product, and some services may not be available in your area.

## Cable cover

The cable cover for Precision Tower 3640 helps protect ports and cables connected to the system.

#### About this task

Follow these steps to install the cable cover on the system chassis.

i NOTE: Images shown below are for representation only and may vary depending on the system's configuration.

#### Steps

- 1. Insert the tab on the security-lock metal bracket into the slot on the rear side of the system [1] and rotate to align the holes on the metal bracket with screw holders on the chassis [2]
- 2. Fasten the two #6-32x1/4" screws to secure the security metal bracket to the chassis [3].

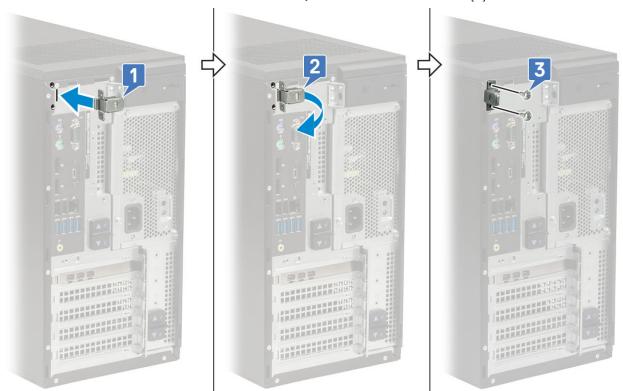

3. Pull the cable release latch and lift the latch away from the cable cover.

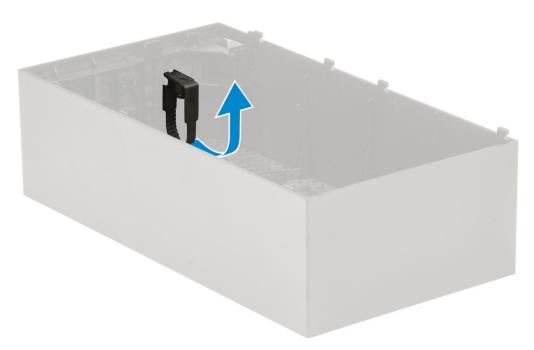

4. Lift the tab [1] to release and pull the cable tie from the slot on the cable release latch [2].

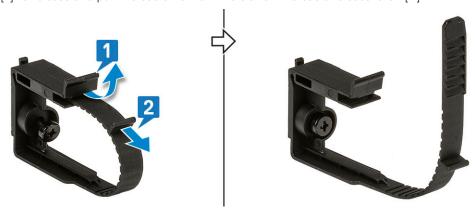

**5.** Align the cable release latch on the system chassis slot [1]. Tighten the screw to secure the cable release latch to the system chassis [2].

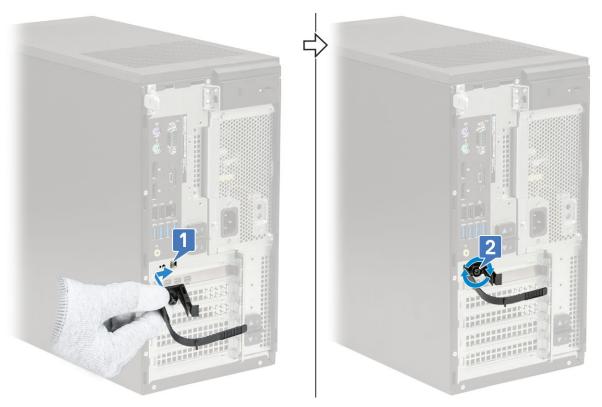

**6.** Route the cables through the slot of the cable cover [1], and connect them to their respective ports on the system [2]. Secure the cable with the cable tie and lock the tab in place [3].

CAUTION: Take care not to break or bend the delicate plastic hooks.

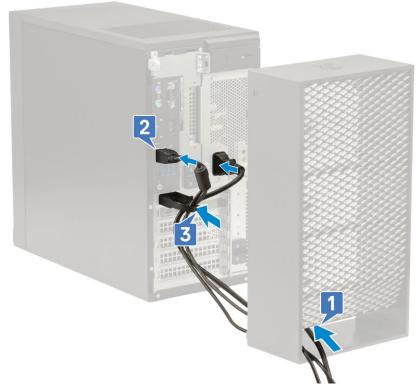

 ${\bf 7.}\;$  Align the plastic hooks of the cable cover to the slots on the system .

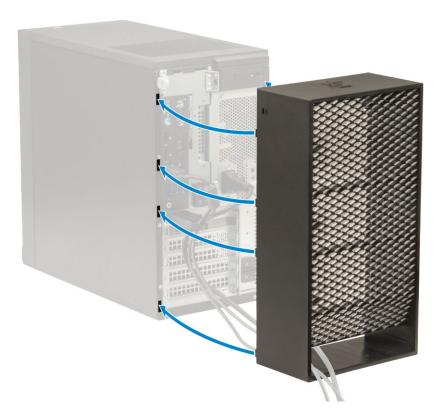

**8.** Gently press down on the cable cover until it clicks into place [1]. Slide the latch towards the chassis [2] to lock the cable cover in place.

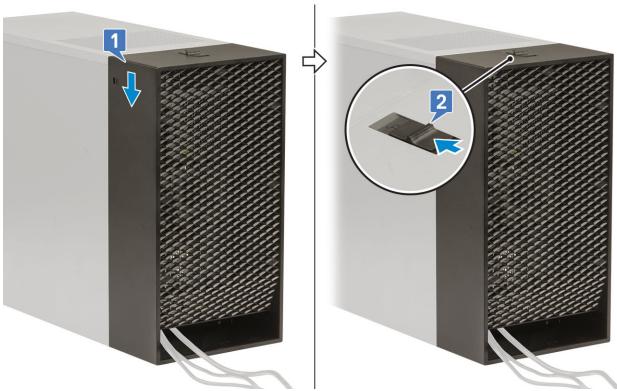

- i NOTE: For added security, use the Padlock ring to secure the system.
- **9.** To remove the cable cover:
  - a. Slide the latch away from the chassis to unlock the cable cover [1].
  - **b.** Lift the cable cover away from the system chassis [2].

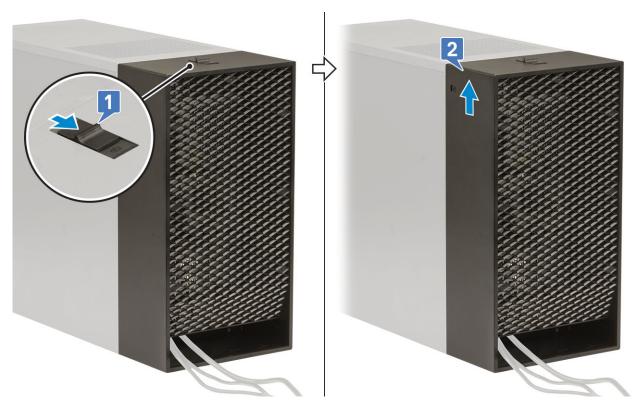

10. Pull the cable cover to release it from the chassis.

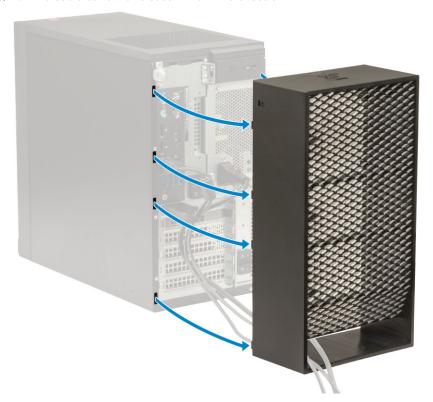

11. Open the tab and unroute the cables from cable tie [1], disconnect the cables from the ports on the system [2]. Remove the cables from the slot of the cable cover [3].

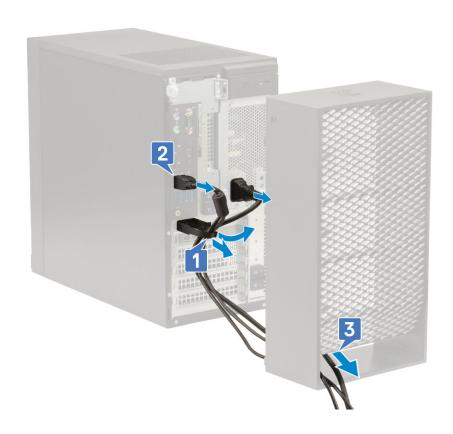

# **Dust filter**

The dust filter for the Precision Tower 3640 helps protect the system from fine dust particles. After installation of the dust filter, the BIOS can be enabled to generate a preboot reminder to clean or replace the dust filter based on the time interval set.

#### About this task

Follow these steps to install the dust filter:

#### Steps

1. Align the plastic tabs of the dust filter to the slots on the system chassis and gently press to ensure that the dust filter fits firmly onto the system.

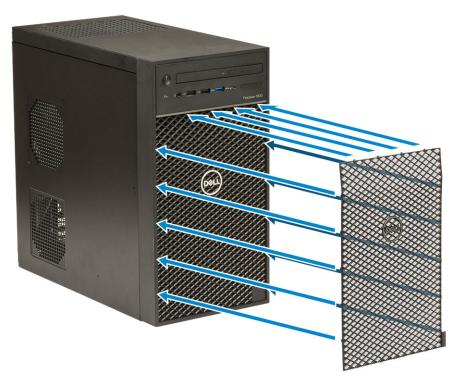

- 2. To remove the dust filter:
  - a. With the help of a plastic scribe, gently pry the edge from the bottom to loosen the dust filter [1].
  - **b.** Remove the dust filter from the system chassis [2].

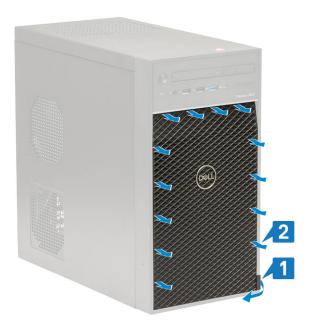

- 3. Restart the system and press **F2** to enter the BIOS Setup menu.
- **4.** In the BIOS Setup menu, navigate to **System Configuration** > **Dust Filter Maintenance** and select from any of the following intervals: 15, 30, 60, 90, 120, 150, or 180 days.
  - i NOTE: Default setting: Disabled.
  - i NOTE: Alerts are generated only during a system reboot and not during normal OS operation.

#### **Next steps**

To clean the dust filter, brush or gently vacuum and then wipe down the external surfaces with a moist cloth.